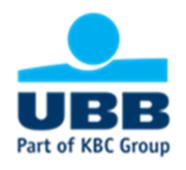

## Step-by-Step Guide UBB Trade Finance portal

Sending documents digitally signed with Qualified Electronic Signature

#### Съдържание

- ➤ <u>UBB Trade Finance portal access.</u>
- Use of the functionalities:
  - Fill-in an application.
  - Download and signing with QES of created instruction.
  - > Signing with Evrotrust.
  - > Save of instruction as Template.
  - Use of Templates functionalities.
- > Instructions for signing with QES.

#### Step 1: Login into UBB Online banking

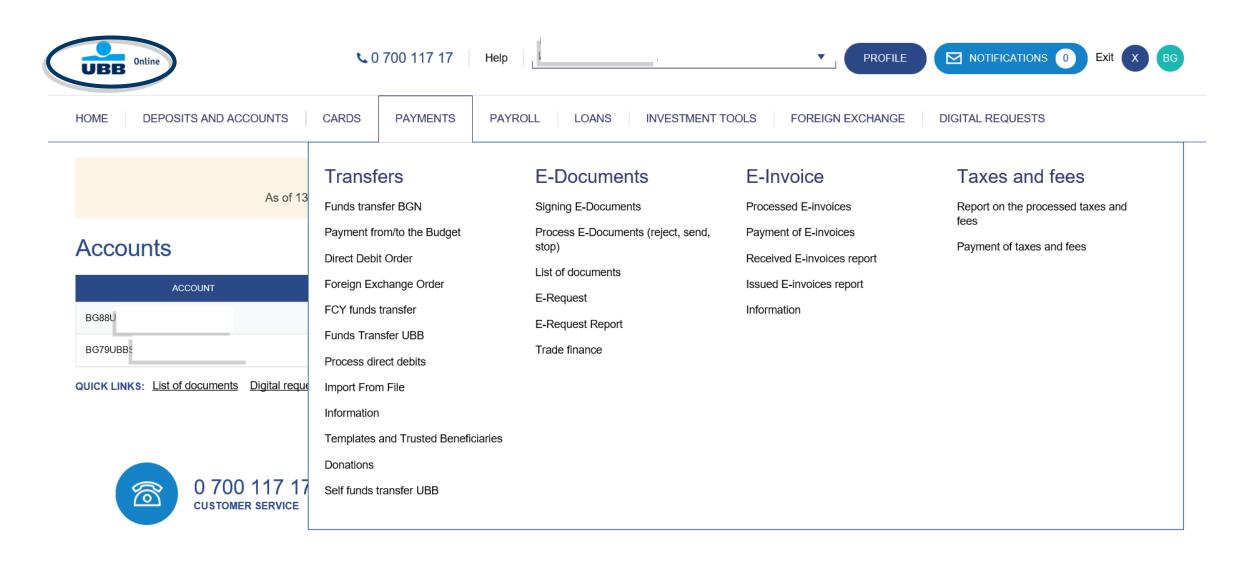

## Step 2: From Payments/E-documents menu or from Digital requests/TF Portal menu you should select Trade finance option

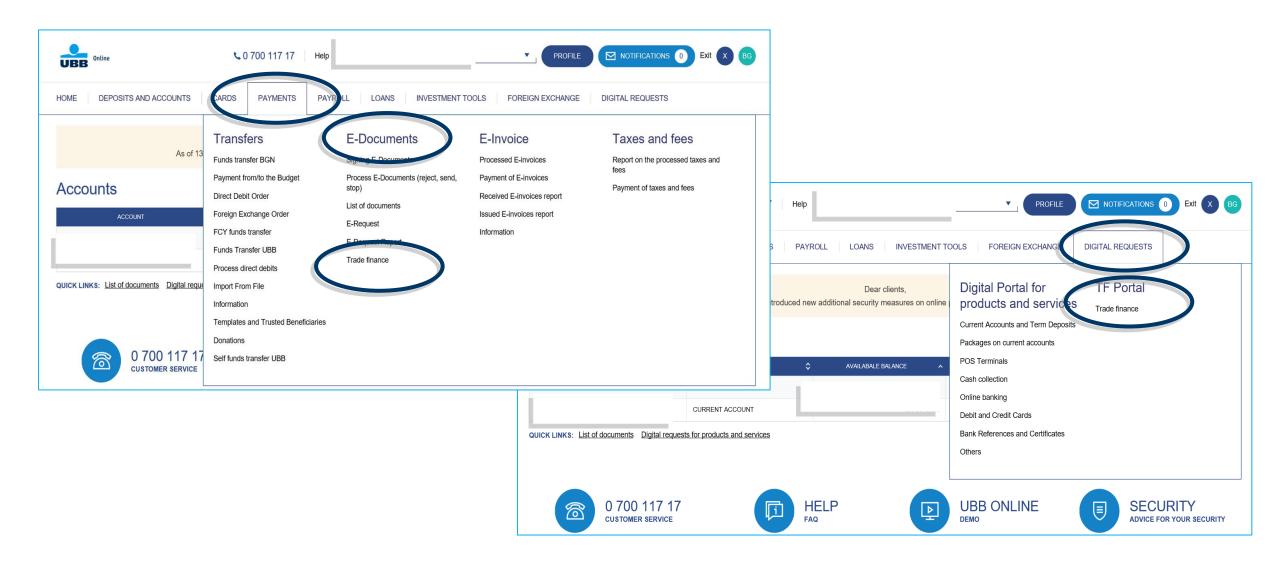

#### Step 3: UBB Trade Finance Portal is open

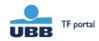

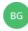

#### **UBB TRADE FINANCE PORTAL**

Sending of documents digitally signed with Qualified Electronic Signature

#### E-applications

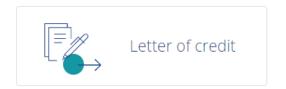

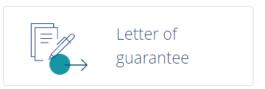

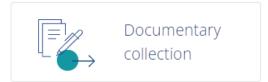

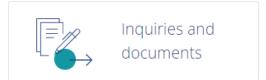

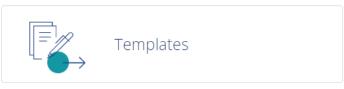

Learn more about "Templates" functionality

## NEW! For your convenience, we have created new functionality Templates Instruction on how to use Templates you could find <a href="https://example.com/here">here</a>

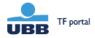

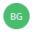

#### UBB TRADE FINANCE PORTAL

Sending of documents digitally signed with Qualified Electronic Signature

#### E-applications

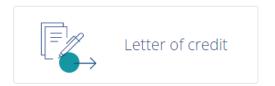

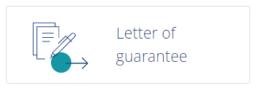

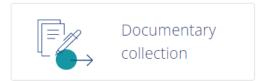

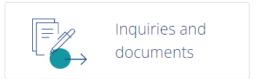

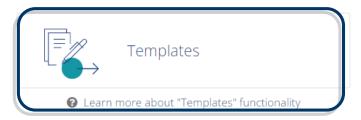

#### Step 4: Select the language

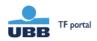

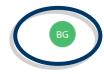

#### **UBB TRADE FINANCE PORTAL**

Sending of documents digitally signed with Qualified Electronic Signature

#### E-applications

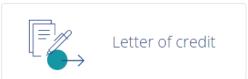

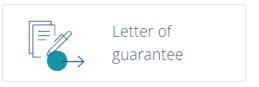

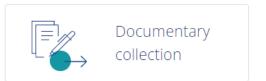

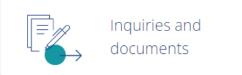

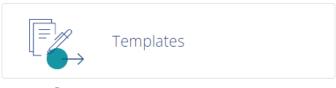

2 Learn more about "Templates" functionality

#### Step 5: Select your e-application by clicking on the relevant tab

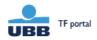

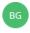

#### **UBB TRADE FINANCE PORTAL**

Sending of documents digitally signed with Qualified Electronic Signature

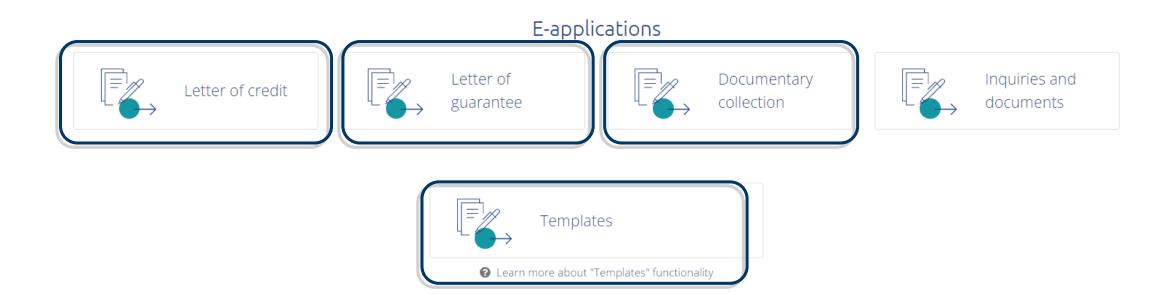

#### Step 6: From the sub-tabs select the application you should fill

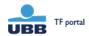

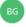

#### UBB TRADE FINANCE PORTAL

Sending of documents digitally signed with Qualified Electronic Signature

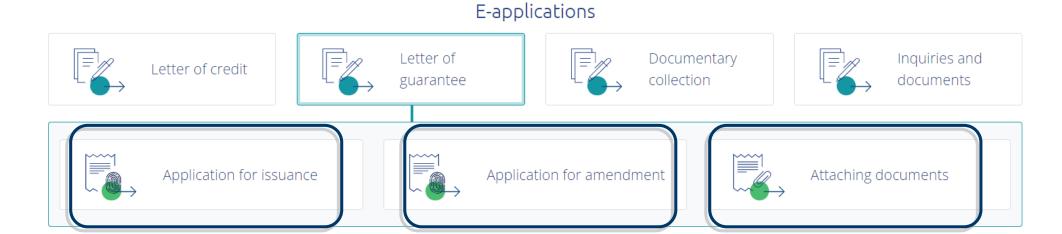

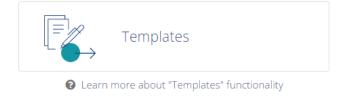

#### Step 7: "Application for issuance of Letter of Guarantee" is open

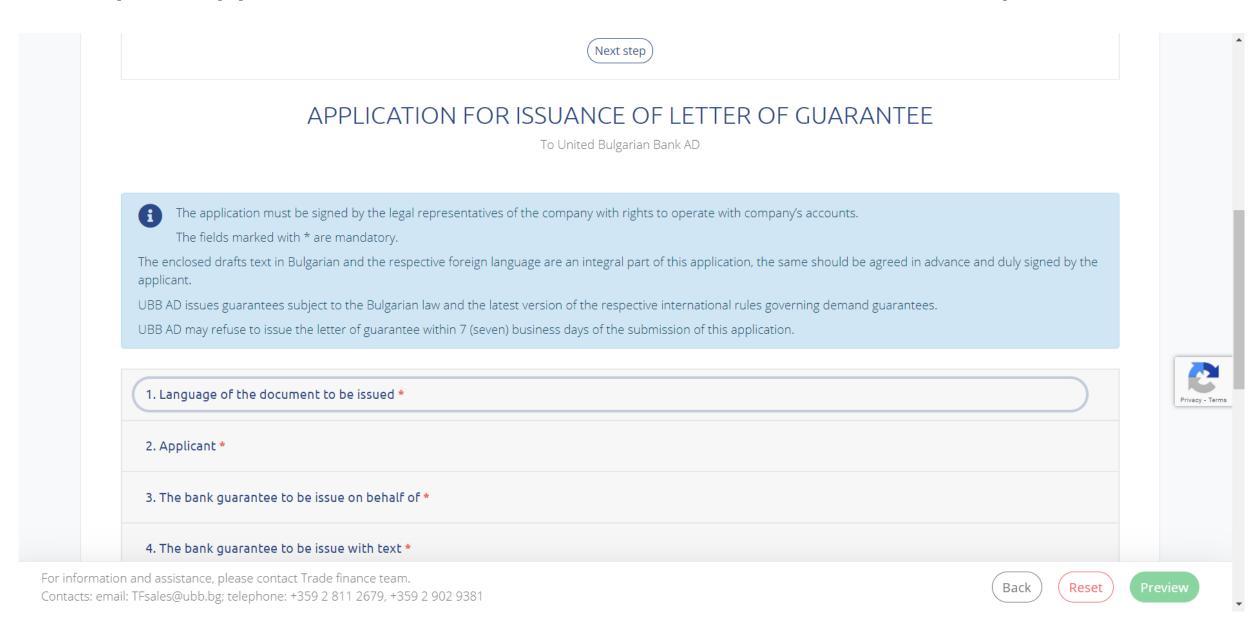

## Step 8: First you should fill the "Form filler" section and continue forward with selecting "Next step" button

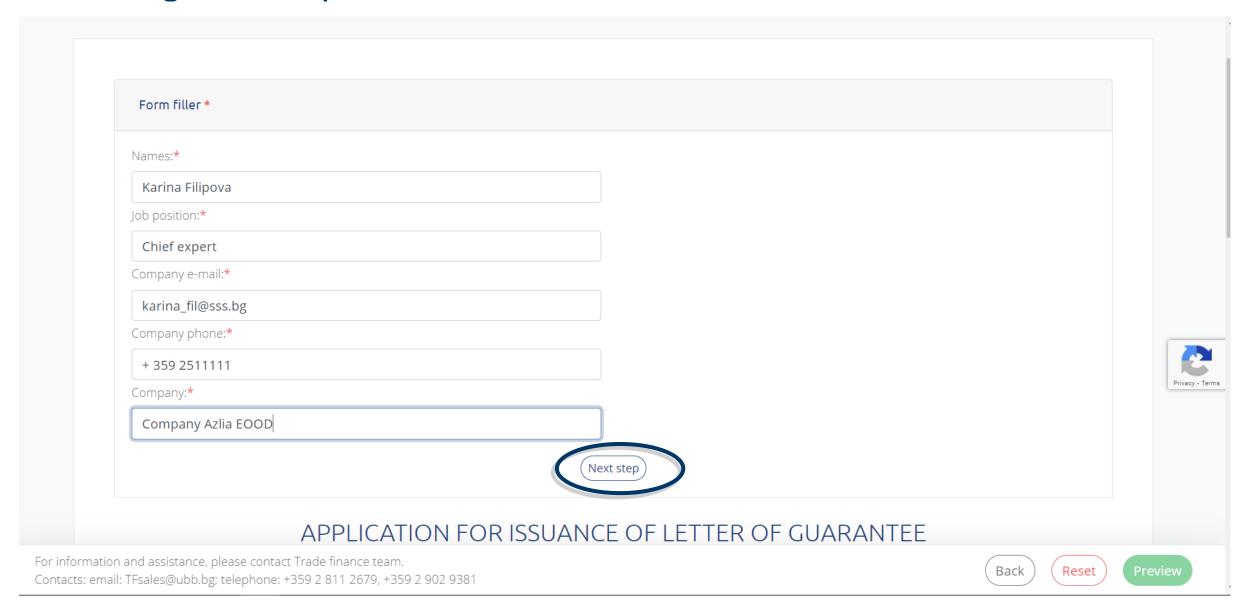

#### Step 9: Select the language of the document

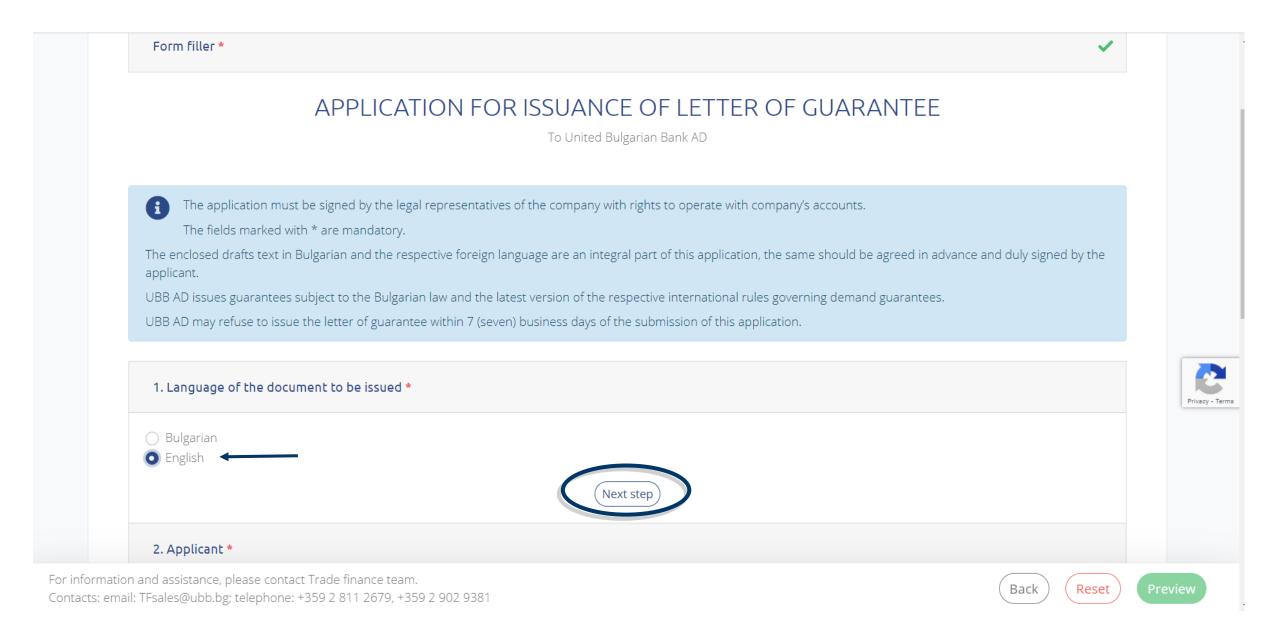

## Step 10: Fill in the "Applicant" field and again by selecting "Next step" go forward to the other application fields

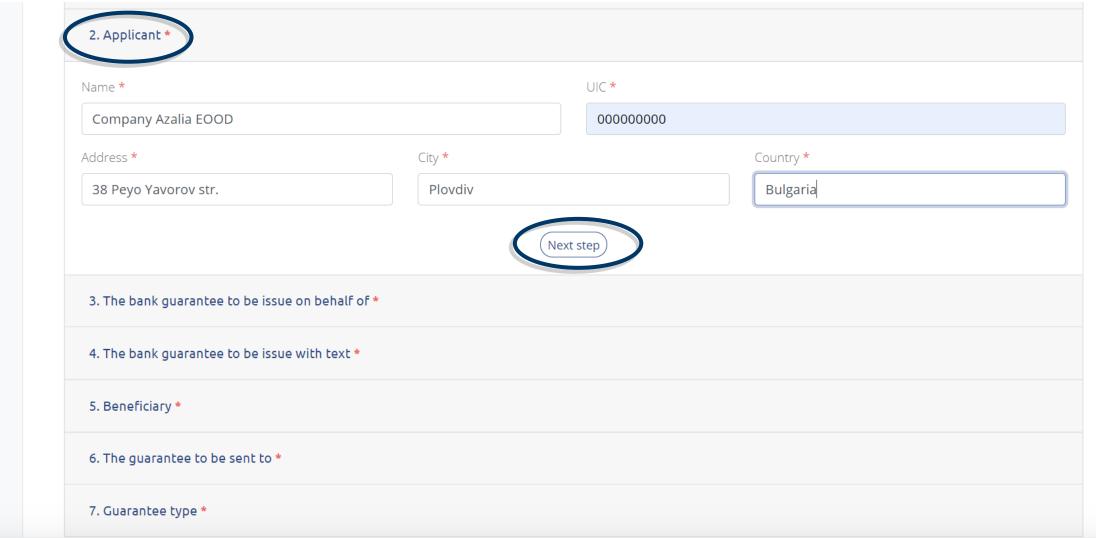

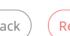

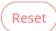

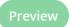

#### Step 11: The bank guarantee to be issue on behalf of

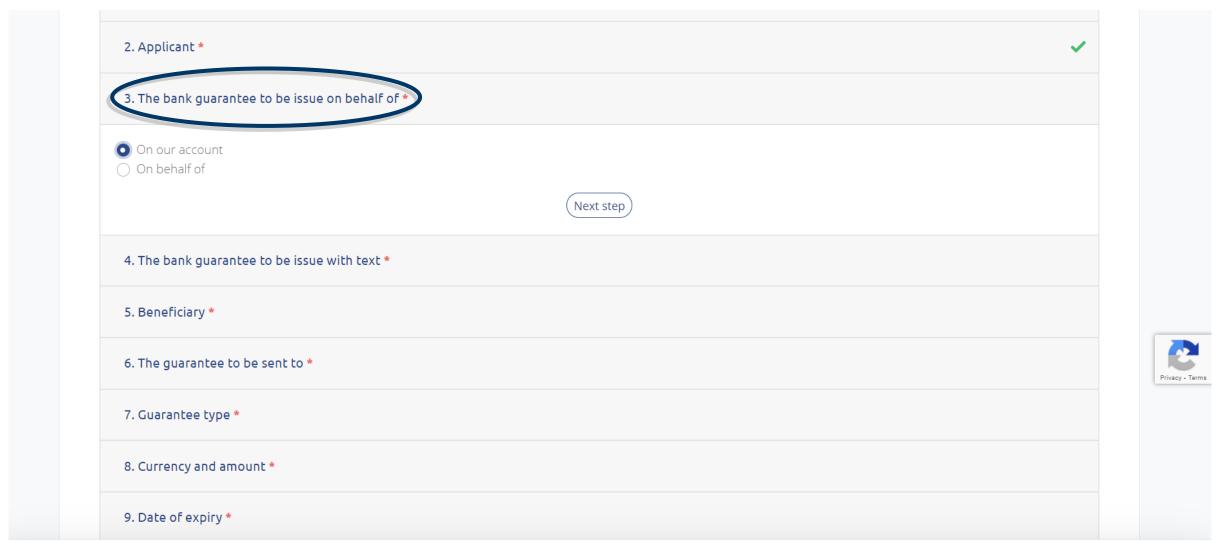

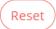

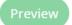

#### Step 12: The bank guarantee to be issue with text

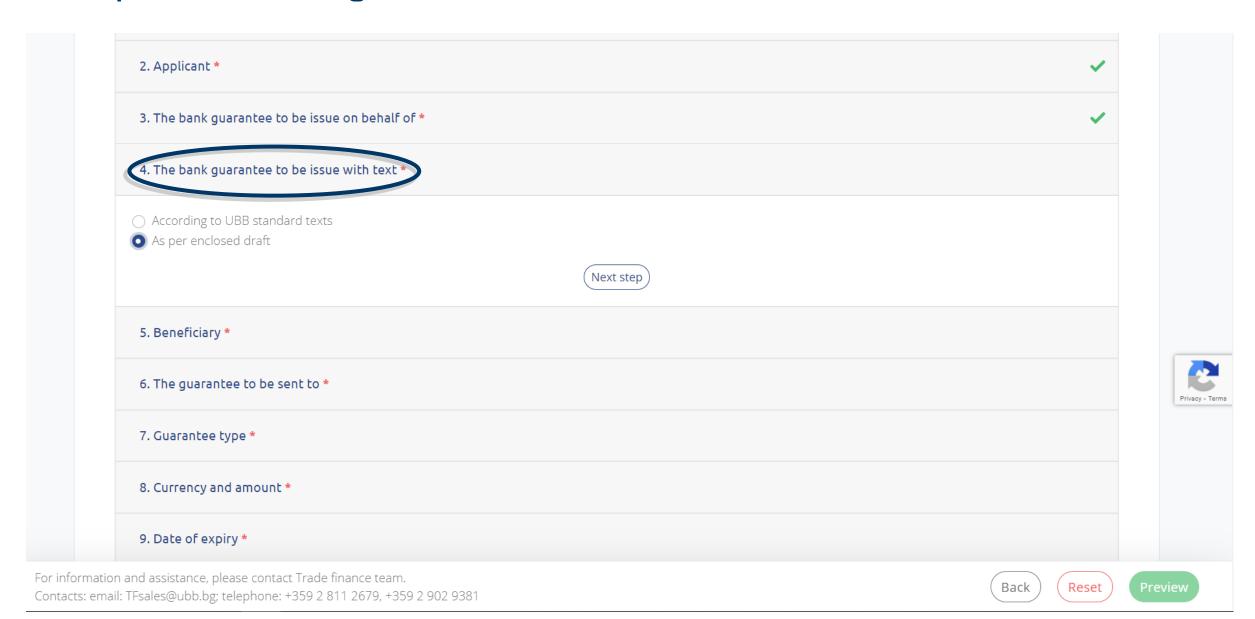

#### Step 13: Beneficiary

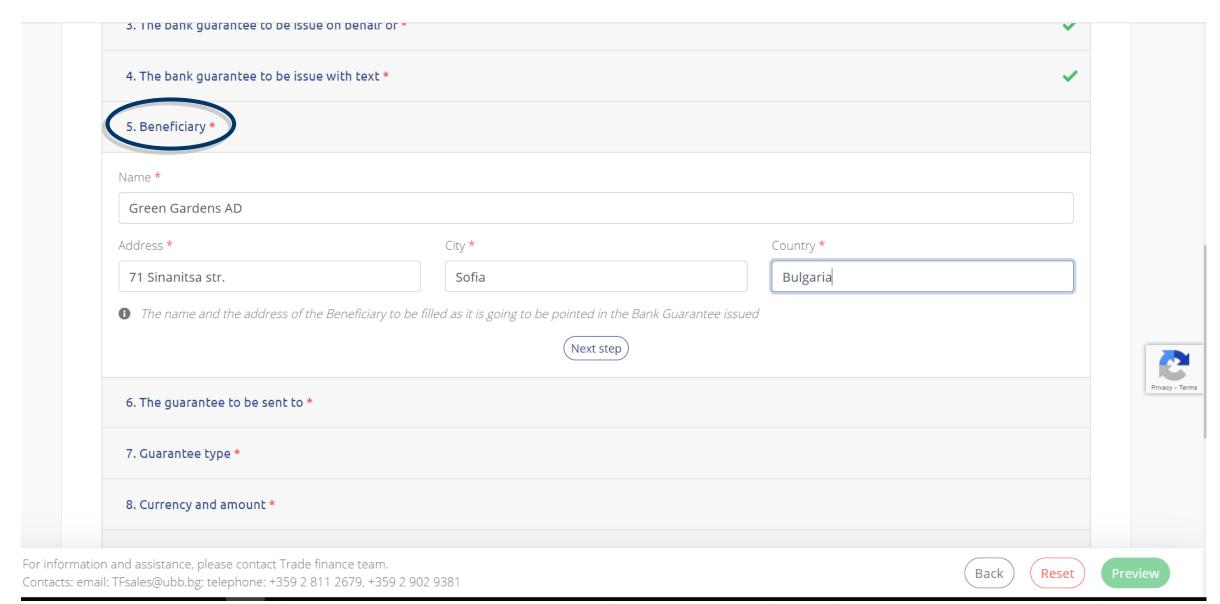

## Step 14: The guarantee to be send to – select Applicant or Beneficiary with the respective instructions

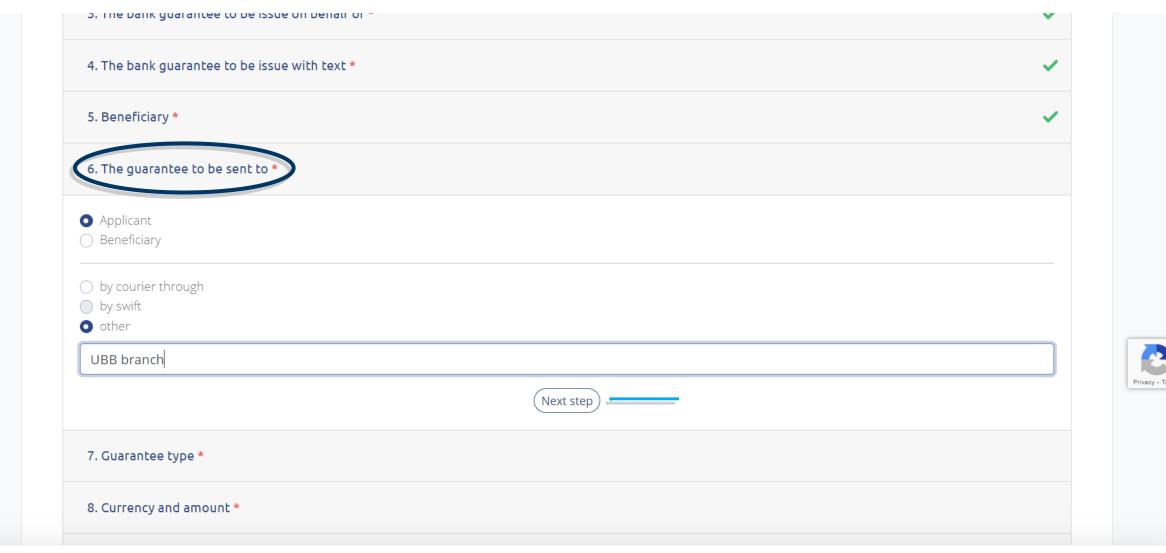

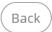

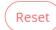

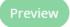

#### Step 15: Guarantee type – select one of the options provided

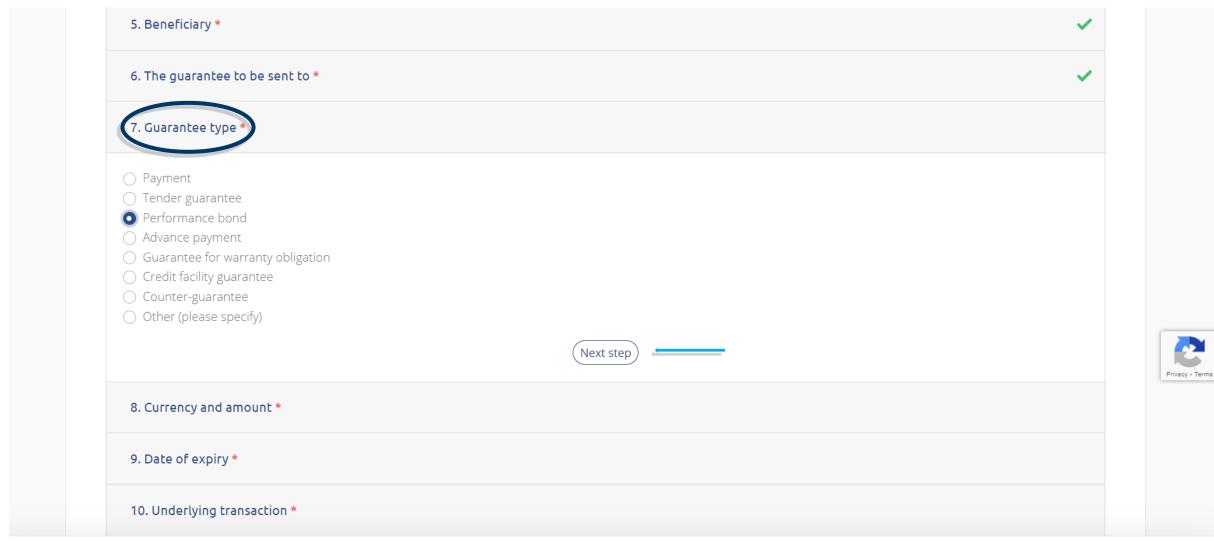

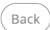

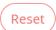

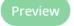

#### Step 16: Currency and amount

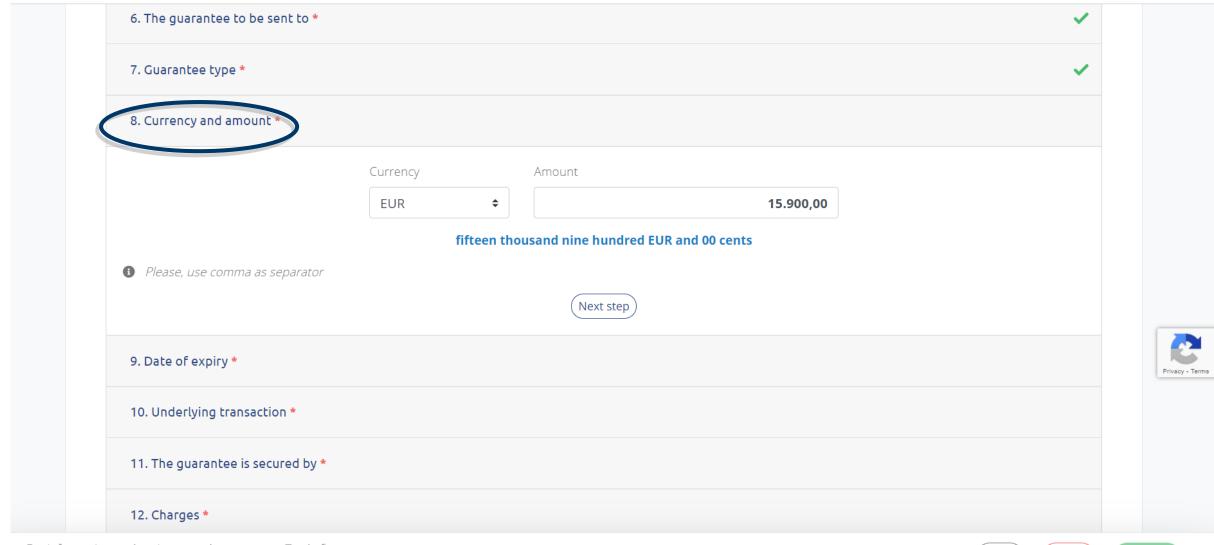

Back

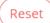

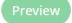

#### Step 17: Date of expiry – select a date from the calendar

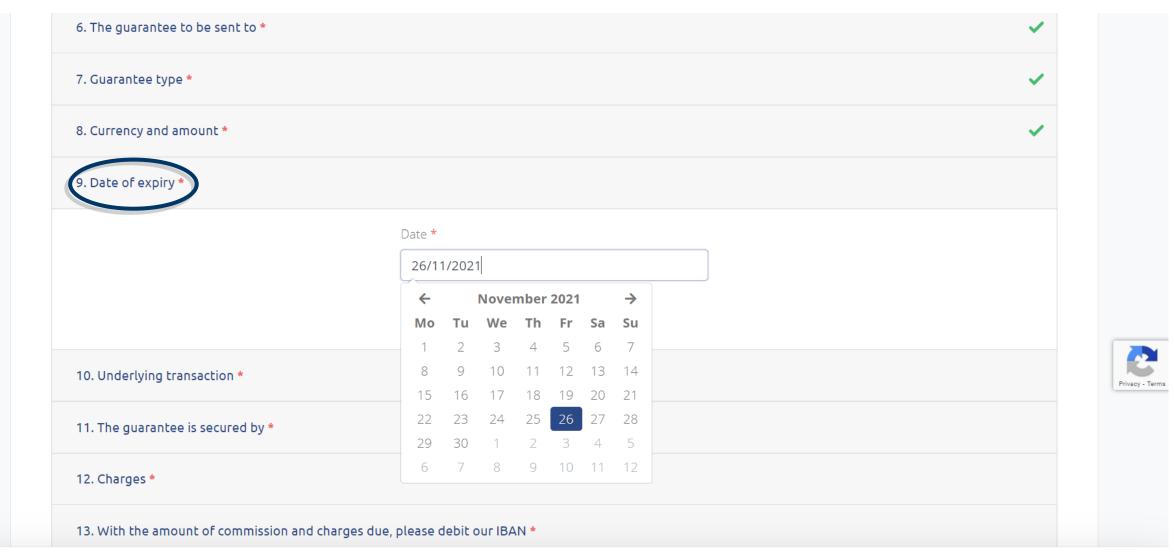

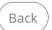

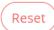

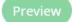

#### Step 18: Underlying transaction

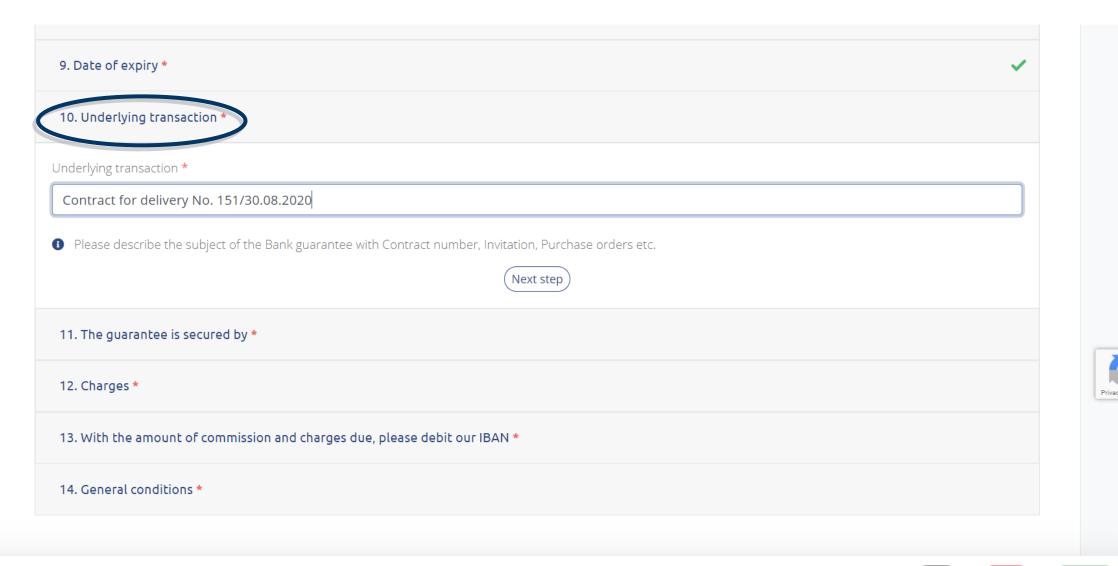

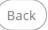

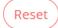

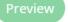

#### Step 19: The guarantee is secured by

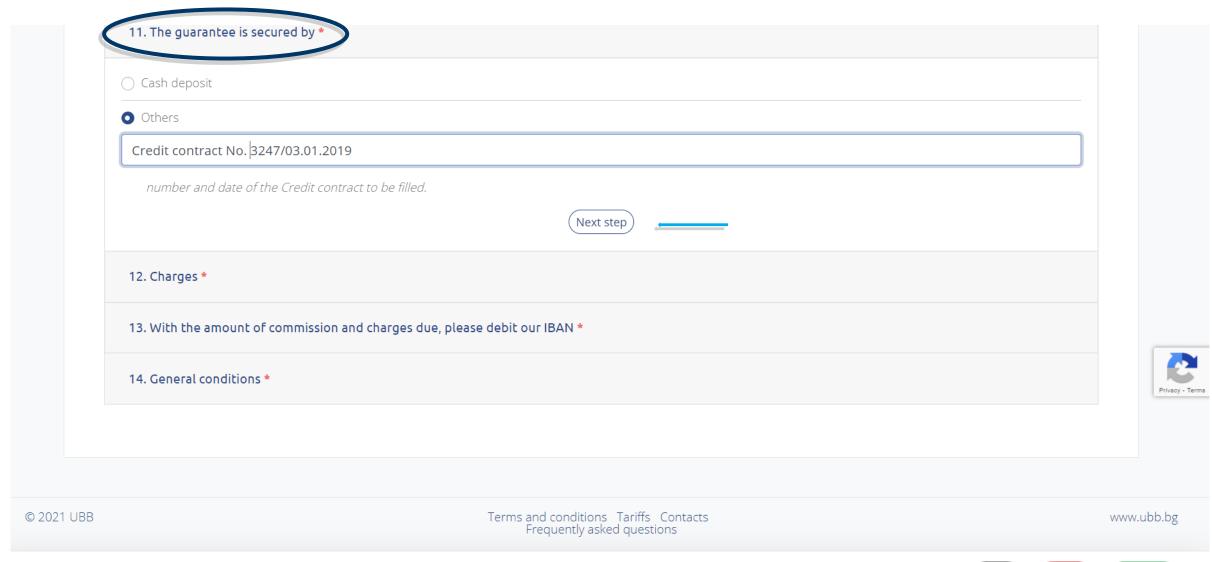

Back

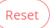

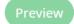

#### Step 20: Charges

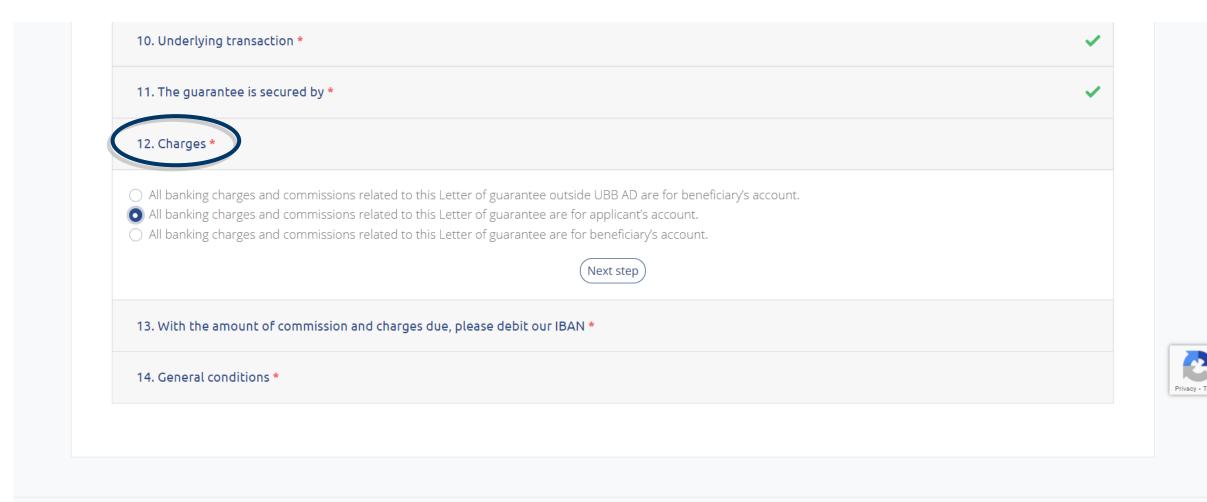

www.ubb.bg

© 2021 UBB

Terms and conditions Tariffs Contacts Frequently asked questions

Back

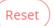

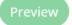

#### Step 21: IBAN account for the charges and commissions due

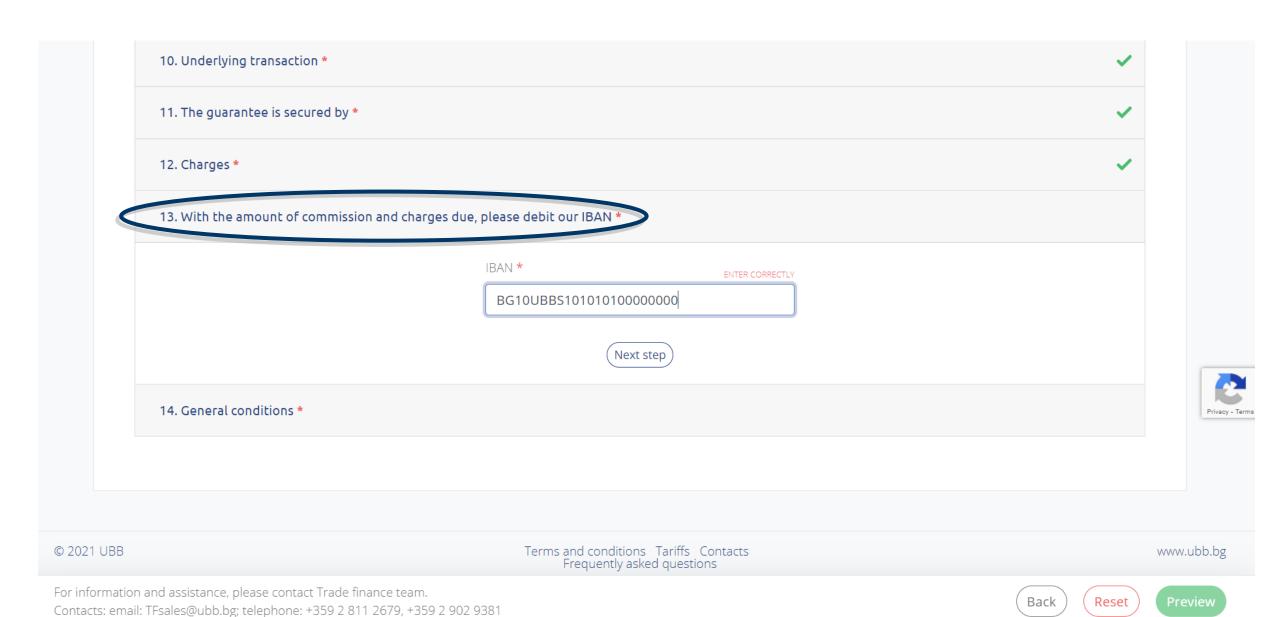

### Step 22: General conditions – to continue forward you should read and agree with our General conditions

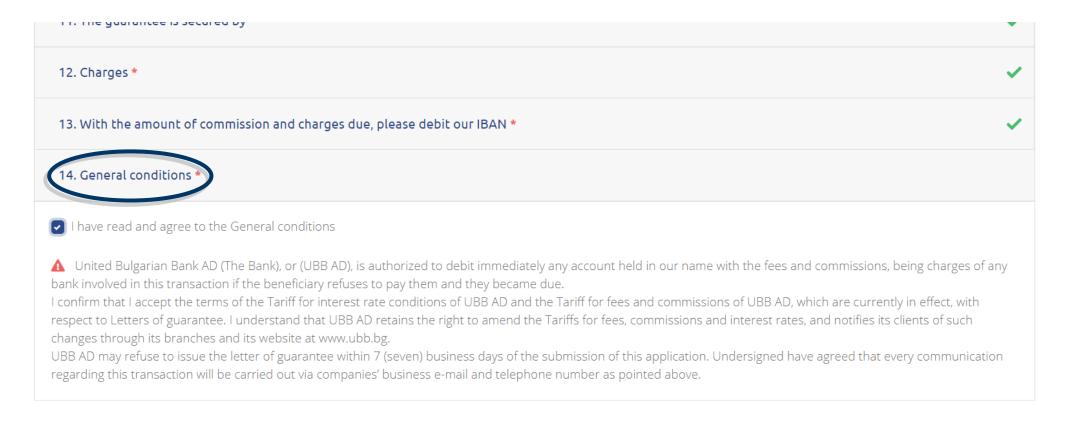

Privacy - Terms

© 2021 UBB

Terms and conditions Tariffs Contacts Frequently asked questions www.ubb.bg

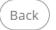

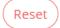

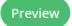

### Step 23: After fill in the application you have three options – Preview, Reset the information filled or Back for correction

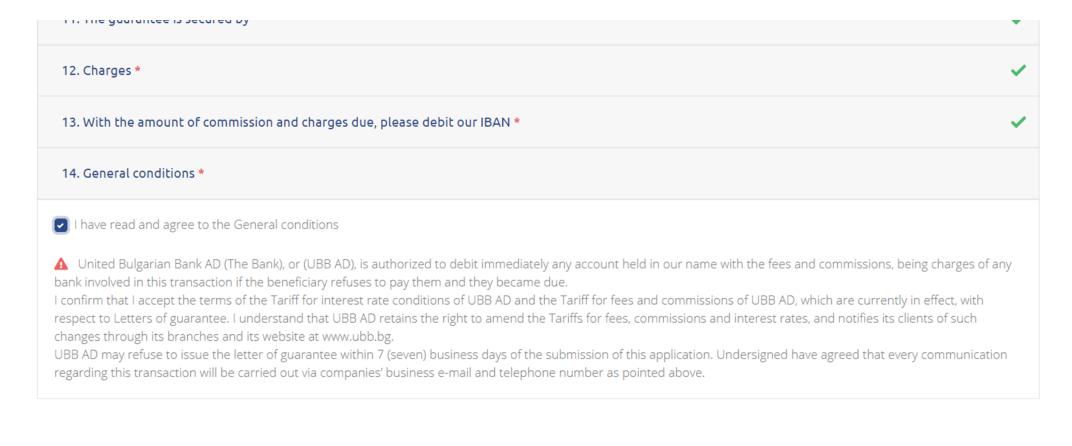

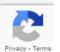

© 2021 UBB

Terms and conditions Tariffs Contacts Frequently asked questions www.ubb.bg

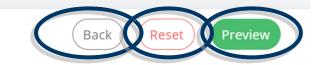

## Step 24: By selecting "Preview" a new dialog box is opened where you could revise the application before signing

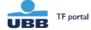

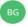

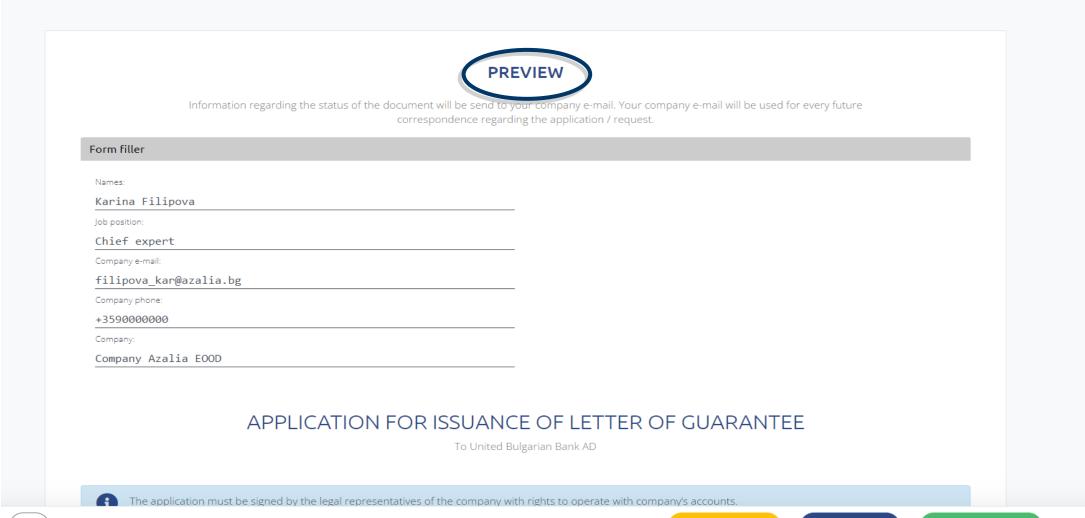

#### Step 25: After preview you have several opportunities for action (follow the active link below):

- + download the file for signing;
- + save it as Template in the TF portal for future use;
- + sending the instruction for signing with Evrotrust.

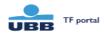

BG

#### **PREVIEW**

Information regarding the status of the document will be send to your company e-mail. Your company e-mail will be used for every future correspondence regarding the application / request.

# Names: Karina Filipova Job position: Chief expert Company e-mail: filipova\_kar@azalia.bg Company phone: +3590000000 Company:

#### APPLICATION FOR ISSUANCE OF LETTER OF GUARANTEE

To United Bulgarian Bank AD

•

Form filler

Company Azalia EOOD

The application must be signed by the legal representatives of the company with rights to operate with company are

Save as template

Download PDF

Sign with Evrotrust

#### Downloading and signing with QES

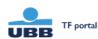

#### **PREVIEW**

Information regarding the status of the document will be send to your company e-mail. Your company e-mail will be used for every future correspondence regarding the application / request.

| Form filler            |
|------------------------|
|                        |
| Names:                 |
| Karina Filipova        |
| Job position:          |
| Chief expert           |
| Company e-mail:        |
| filipova_kar@azalia.bg |
| Company phone:         |
| +3590000000            |
| Company:               |
| Company Azalia EOOD    |

#### APPLICATION FOR ISSUANCE OF LETTER OF GUARANTEE

To United Bulgarian Bank AD

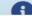

The application must be signed by the legal representatives of the company with rights to operate with company's accounts.

Step 1: The pdf. file you have downloaded must be signed with QES of the company's representatives. The QES are issued by the following trust service providers Borica AD, InfoNotary PLC, SEP Bulgaria, Information Services Plc.)

| Address City                                                                                                    | country                                                                            |
|----------------------------------------------------------------------------------------------------|------------------------------------------------------------------------------------|
| SWIFT / Bank code                                                                                                    |                                                                                    |
| _                                                                                                    |                                                                                    |
| <b>✓</b> other                                                                                                    |                                                                                    |
| dsfrf                                                                                                    |                                                                                    |
|                                                                                                    |                                                                                    |
| 7. Guarantee type                                                                                                    |                                                                                    |
| Payment                                                                                                    |                                                                                    |
| ☐ Tender guarantee                                                                                                    |                                                                                    |
| Performance bond                                                                                                    |                                                                                    |
| Advance payment                                                                                                    |                                                                                    |
| Guarantee for warranty obligation                                                                                      |                                                                                    |
| Credit facility guarantee                                                                                              |                                                                                    |
| Counter-guarantee                                                                                                    |                                                                                    |
| Other (please specify)                                                                                                 |                                                                                    |
|                                                                                                    |                                                                                    |
| 8. Currency and amount                                                                                                 |                                                                                    |
| Currency Amount                                                                                                    |                                                                                    |
| EUR 15.900,00                                                                                                    |                                                                                    |
|                                                                                                    |                                                                                    |
| fifteen thousand nine hundred EUR and 00 cents                                                                         |                                                                                    |
| Please, use comma as separator                                                                                         |                                                                                    |
|                                                                                                    |                                                                                    |
| 9. Date of expiry                                                                                                    |                                                                                    |
| Date                                                                                                    |                                                                                    |
| 28/07/2021                                                                                                    |                                                                                    |
|                                                                                                    |                                                                                    |
|                                                                                                    |                                                                                    |
|                                                                                                    |                                                                                    |
| ANCE AND ANCE                                                                                                    |                                                                                    |
| Honored as Best Trade Finance Bank in Bulgaria for 2019, 2020 and 2021 by Global Finance  GIGNANCE  GIGNANCE  GIGNANCE | UBB AD<br>89B Vitosha Blvd, UBB Millennium Center<br>Sofia, Bulgaria<br>www.ubb.bg |
|                                                                                                    | 06.04.2021 14:01:30, 2/3                                                           |
|                                                                                                    |                                                                                    |
|                                                                                                    |                                                                                    |

## Step 2: The QES signed document should be send to UBB for further proceeding through the "Attaching documents" tab

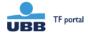

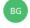

#### **UBB TRADE FINANCE PORTAL**

Sending of documents digitally signed with Qualified Electronic Signature

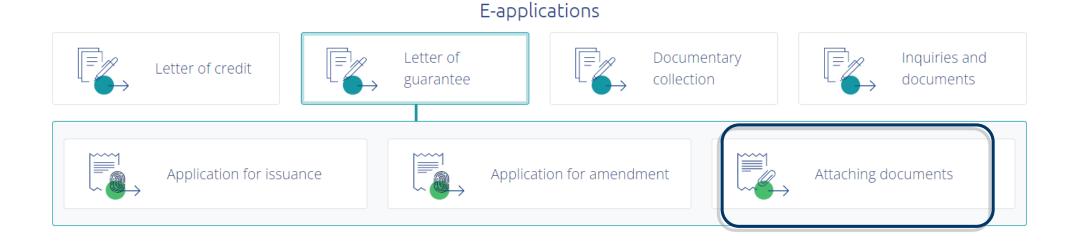

**Templates** 

2 Learn more about "Templates" functionality

## Step 3: In the "Attaching documents" form you could give instructions or additional information regarding the uploaded document/s.

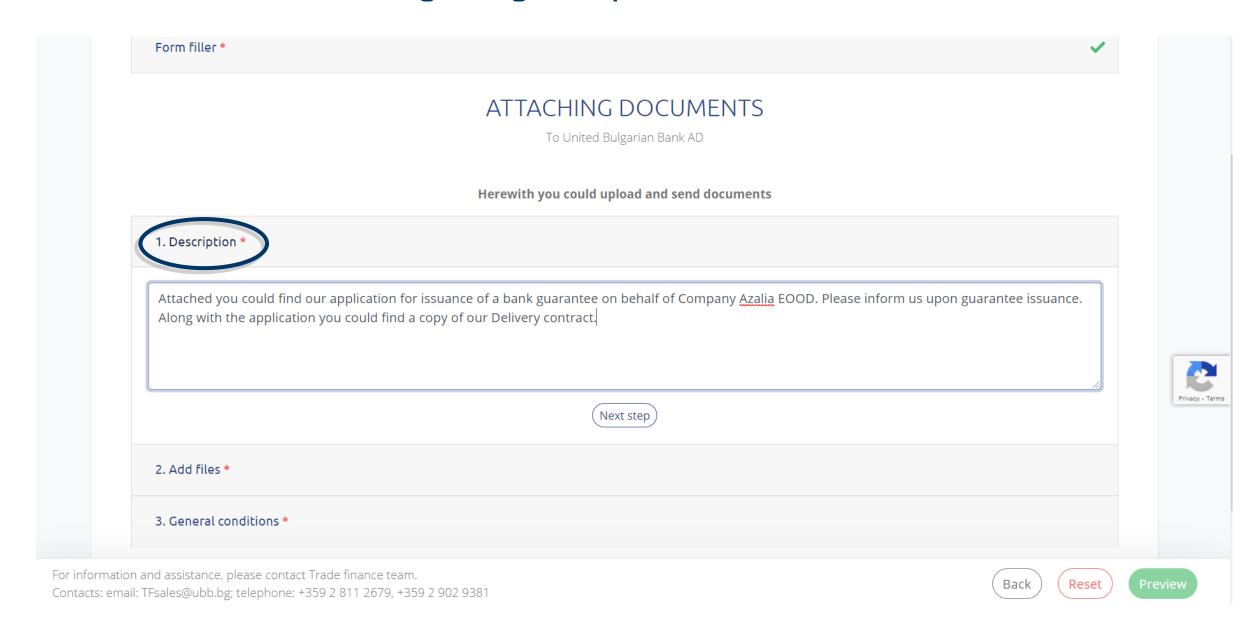

## Step 4: The QES signed file/s along with all other documents regarding the transaction should be uploaded at the "Add files" section.

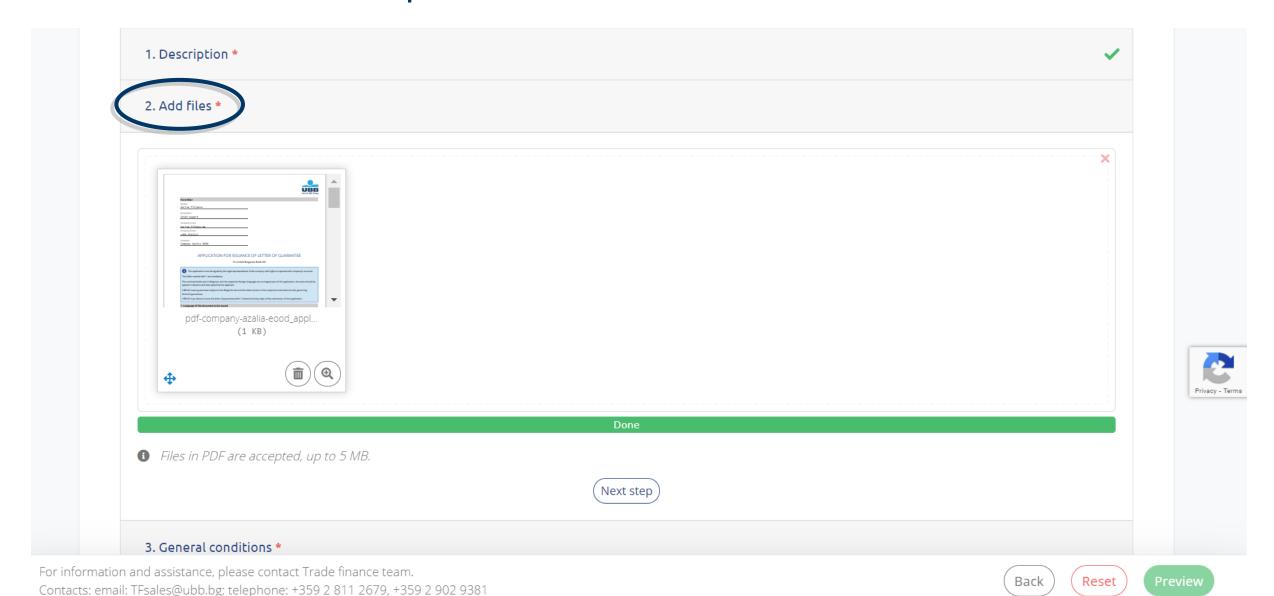

## Step 5: To continue you must accept our "General conditions" and then select "Preview"

#### Herewith you could upload and send documents 1. Description \* 2. Add files \* 3. General conditions \* 🕡 I confirm and accept "United Bulgarian Bank" AD (the Bank) or UBB AD to process the documents submitted hereunder. UBB AD, is authorized to debit immediately any account held in our name with the fees and commissions, being charges of any bank involved in this transaction if the beneficiary refuses to pay them and they became due. I confirm that I accept the terms of the Tariff for interest rate conditions of UBB AD and the Tariff for fees and commissions of UBB AD, which are currently in effect, with respect to Letters of credit, Bank guarantees and Documentary collections. I understand that UBB AD retains the right to amend the Tariffs for fees, commissions and interest rates, and notifies its clients of such changes through its branches and its website at www.ubb.bg. Undersigned have agreed that every communication regarding this transaction will be carried out via companies' business e-mail and telephone number as pointed above.

© 2021 UBB

Terms and conditions Tariffs Contacts Frequently asked questions www.ubb.bg

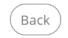

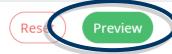

## Step 6: The QES signed file and the supporting documents are send to UBB by selecting the "Send" option

#### ATTACHING DOCUMENTS

To United Bulgarian Bank AD

Herewith you could upload and send documents

#### 1. Description

Attached you could find our application for issuance of a bank guarantee on behalf of Company Azalia EOOD. Please inform us upon guarantee issuance. Along with the application you could find a copy of our Delivery contract.

#### 2. Add files

pdf-company-azalia-eood\_application\_for\_issuance\_of\_letter\_of\_guarantee\_278\_20210406\_downloaded.pdf pdf, 859.3 KB

• Files in PDF are accepted, up to 5 MB.

#### 3. General conditions

I confirm and accept "United Bulgarian Bank" AD (the Bank) or UBB AD to process the documents submitted hereunder. UBB AD, is authorized to debit immediately any account held in our name with the fees and commissions, being charges of any bank involved in this transaction if the beneficiary refuses to pay them and they became due.

confirm that Laccent the terms of the Tariff for interest rate conditions of LIBR AD and the Tariff for fees and commissions of LIBR AD, which are currently in effect, with respect to Letters of credit. Bank guarantees

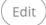

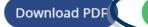

## Step 7: You will receive information for successfully sending your application and documents. At the company e-mail you've provided in "Form filler" a copy of your request will be received.

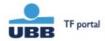

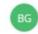

#### Message successfully send

After review of the application / inquiry

UBB team will contact you via provided company e-mail or company phone number

Your request will be received to the provided company e-mail. In case you have send it by the "Sign with Evrotrust" button, information regarding every stage of the documents signing will be sent to this company e-mail.

Back to home page

## Saving of the filled application as template

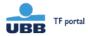

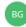

#### **PREVIEW**

Information regarding the status of the document will be send to your company e-mail. Your company e-mail will be used for every future correspondence regarding the application / request.

#### Form filler Names: Karina Filipova Job position: Chief expert Company e-mail: filipova\_kar@azalia.bg Company phone: +3590000000 Company: Company Azalia EOOD

#### APPLICATION OF LETTER OF GUARANTEE AMENDMENT

To United Bulgarian Bank AD

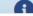

Edit

Please, amend the below mentioned Letter of guarantee

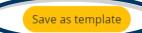

## To save the instruction as template you should:

- + register as user, or if you are already registered,
- + identify yourself with e-mail and password.

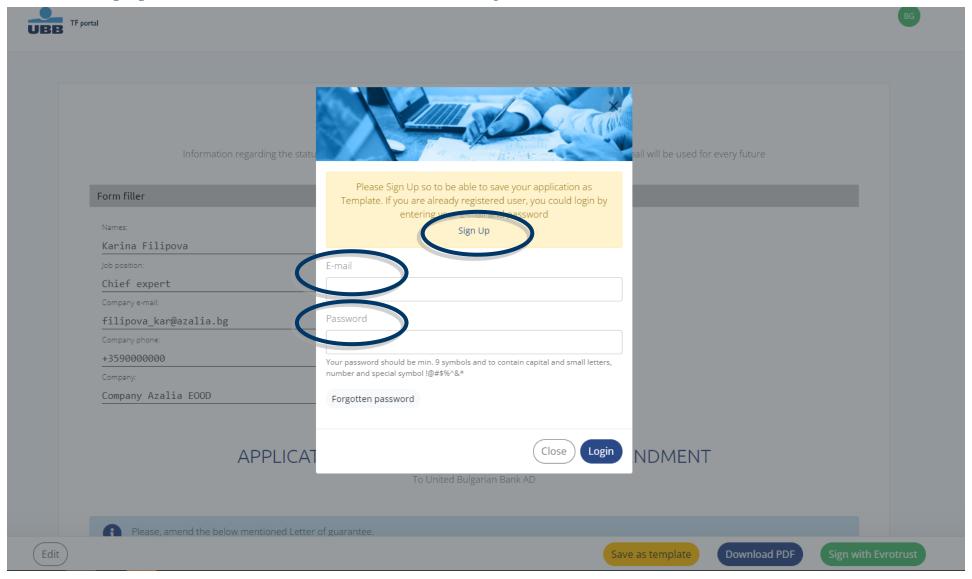

## Sign Up

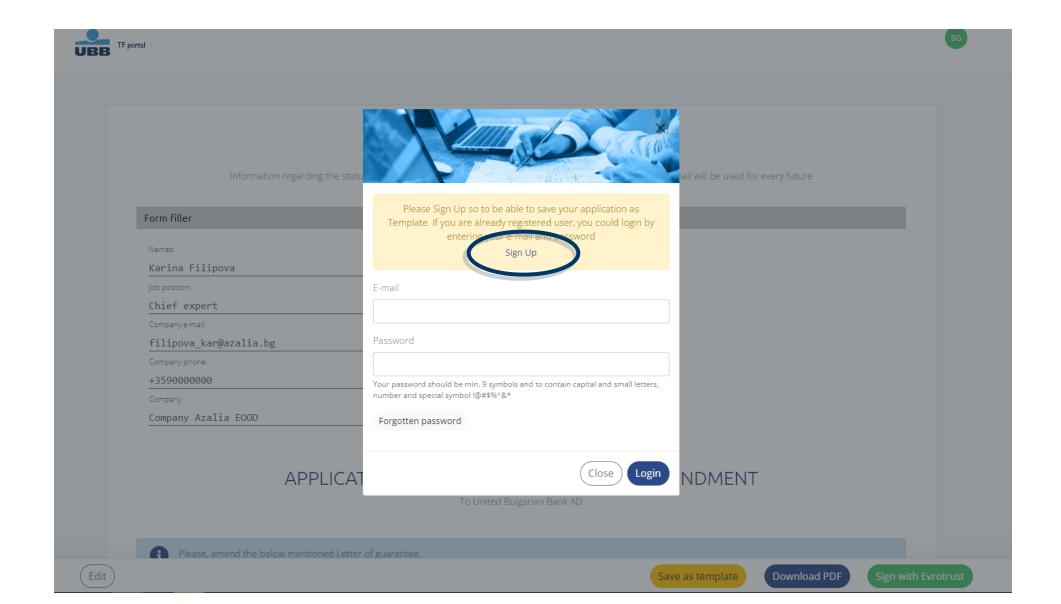

## Step 1: Fill in the respective fields and select "Sign up" button

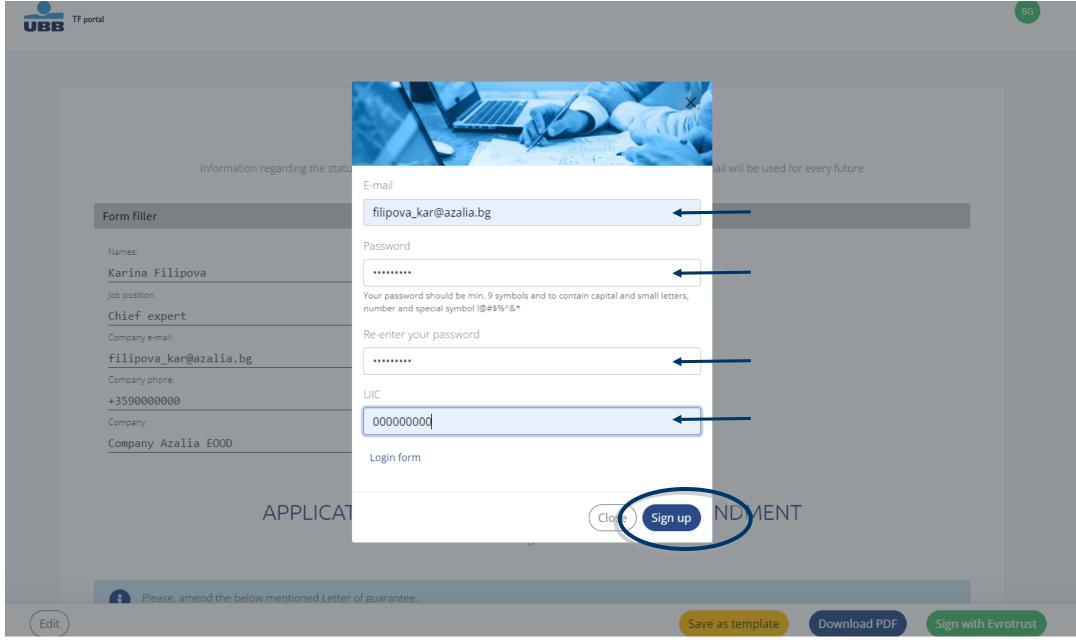

### Step 2: Your profile is created and you could save the instruction as tempalte

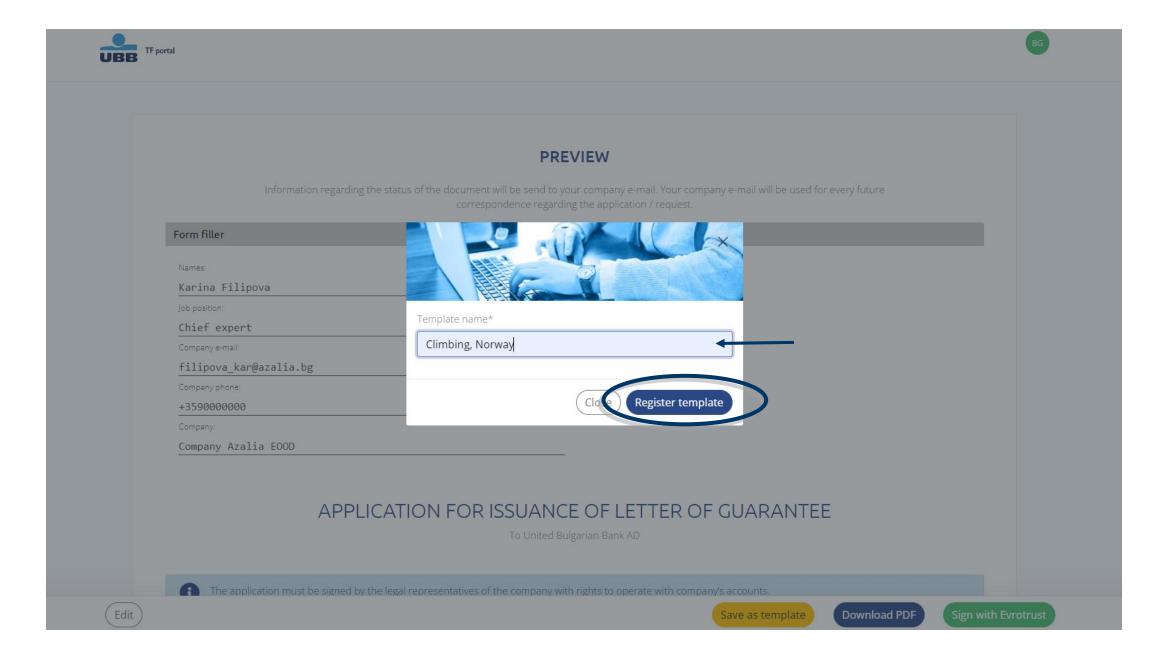

## Step 3: Your template is saved

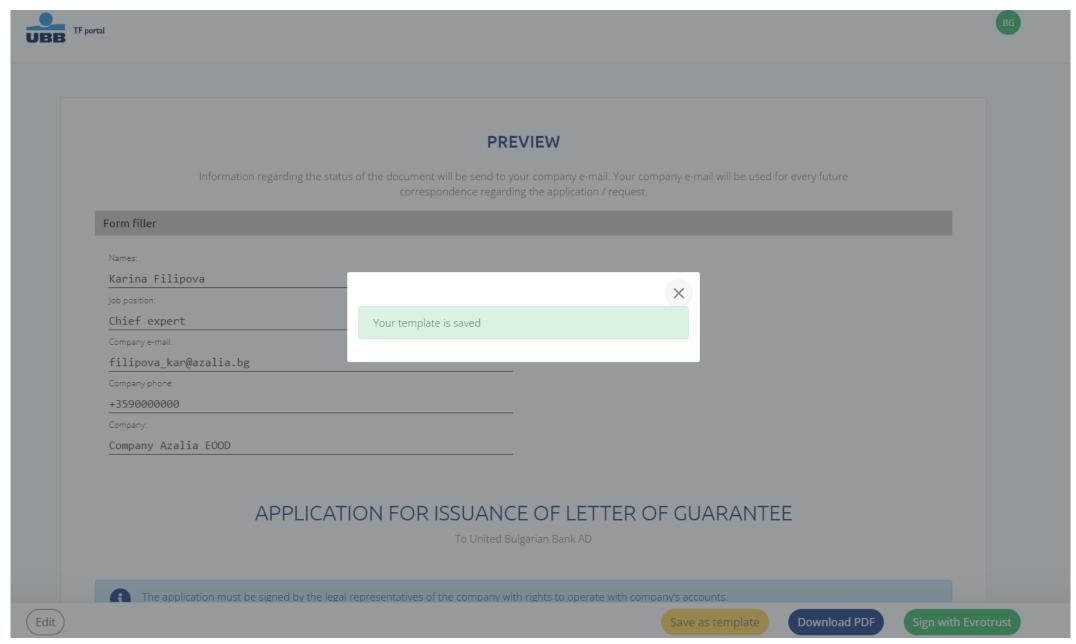

### Запазване Saving a template when you have profile:

+ identification with e-mail and password

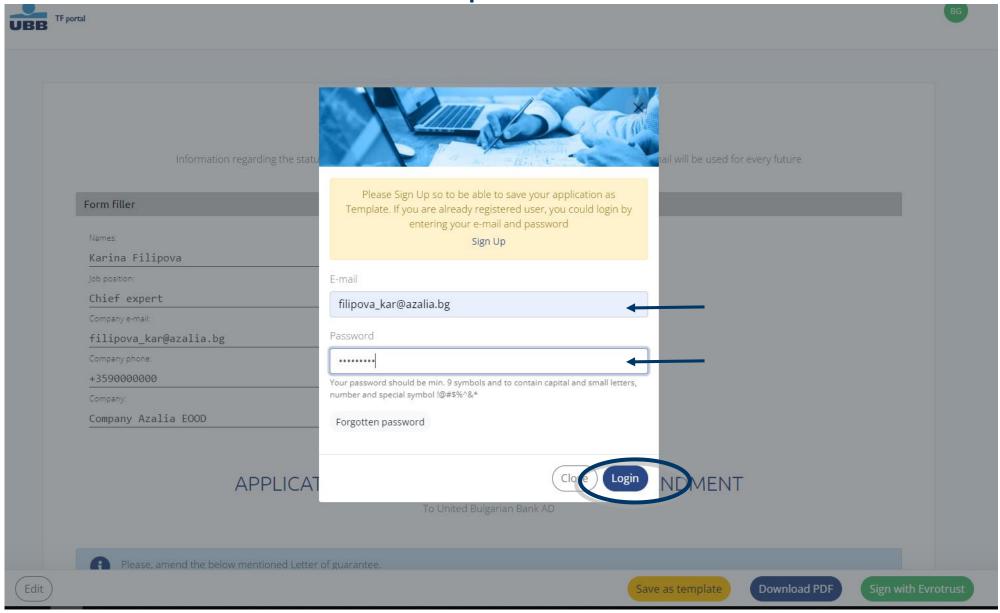

## Register the template with convenient for you name

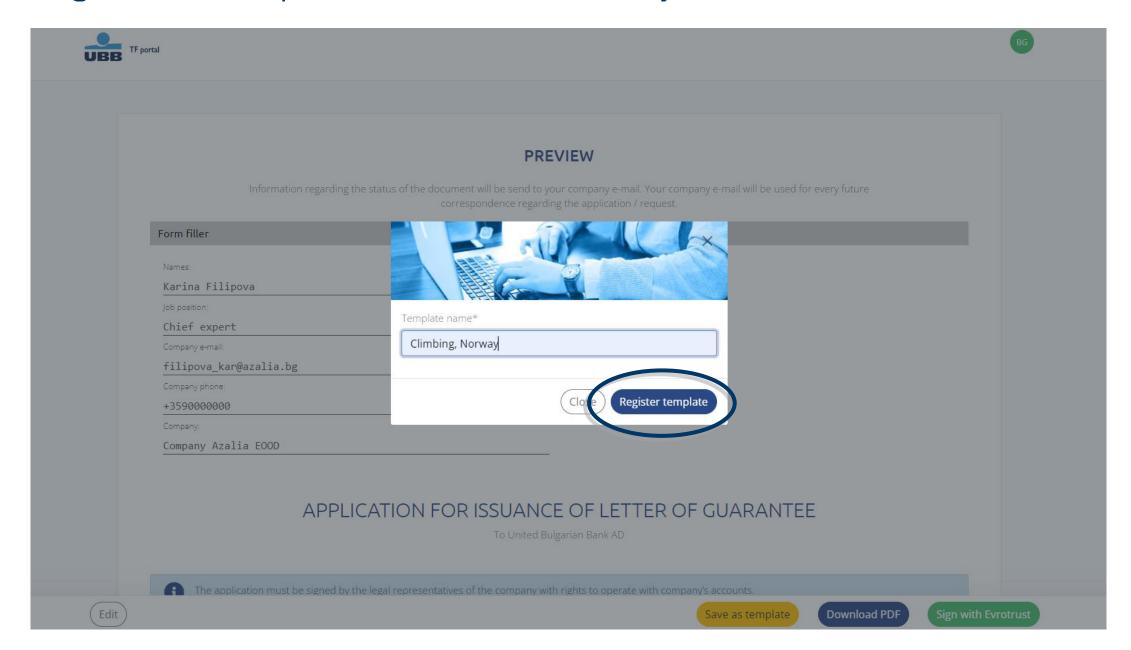

Templates functionality could be used by already registered users of TF Portal after creating of at least one template.

How to create templates and user profile you could learn <u>here</u> Instruction for registered users are in the next slide

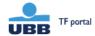

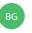

#### **UBB TRADE FINANCE PORTAL**

Sending of documents digitally signed with Qualified Electronic Signature

#### E-applications

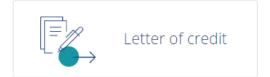

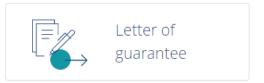

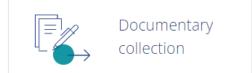

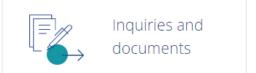

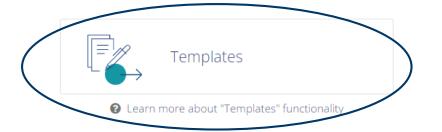

If you are registered user, after selecting Templates, fill in you e-mail and password to enter your profile.

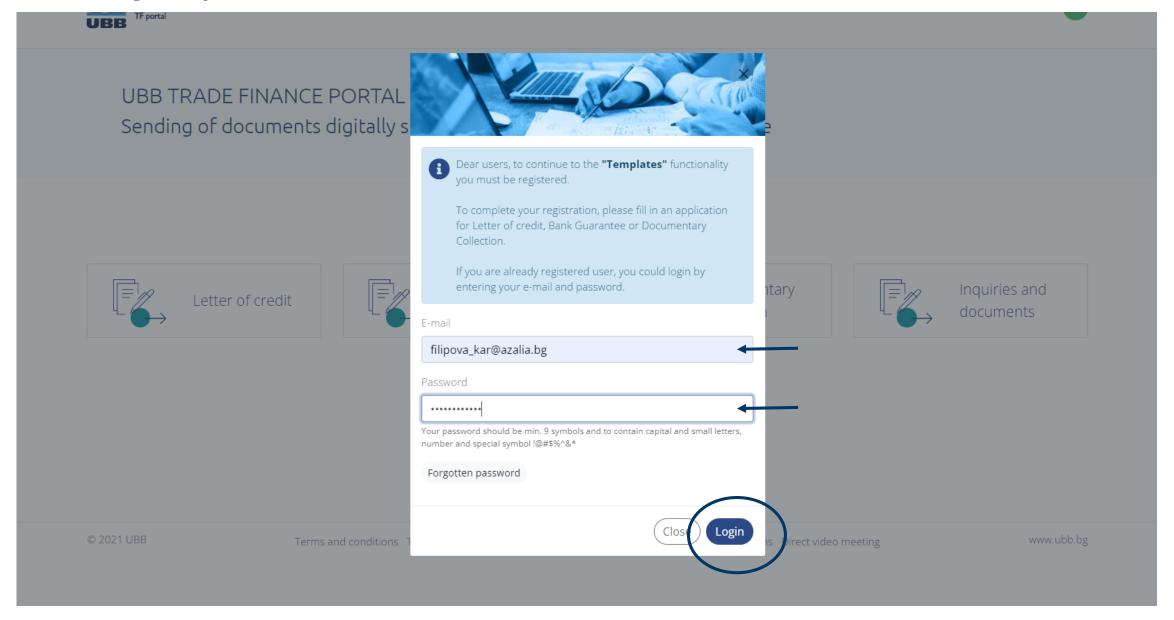

The templates of your company are listed, where you could search, sort, load, modify and send for signing the instruction chosen.

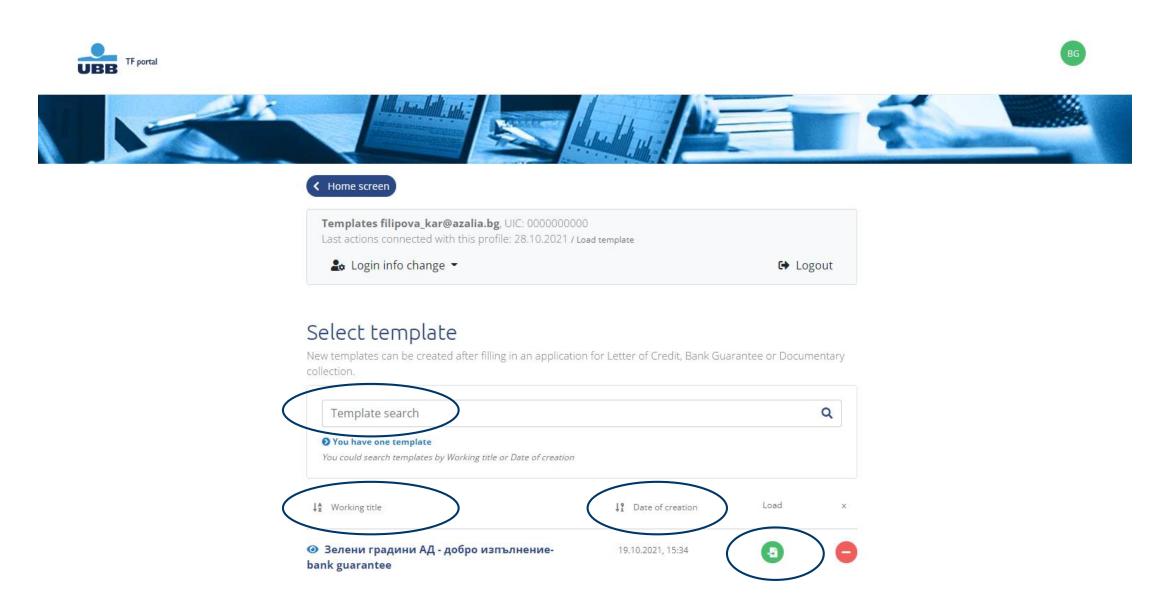

### Also you could manage you Login info.

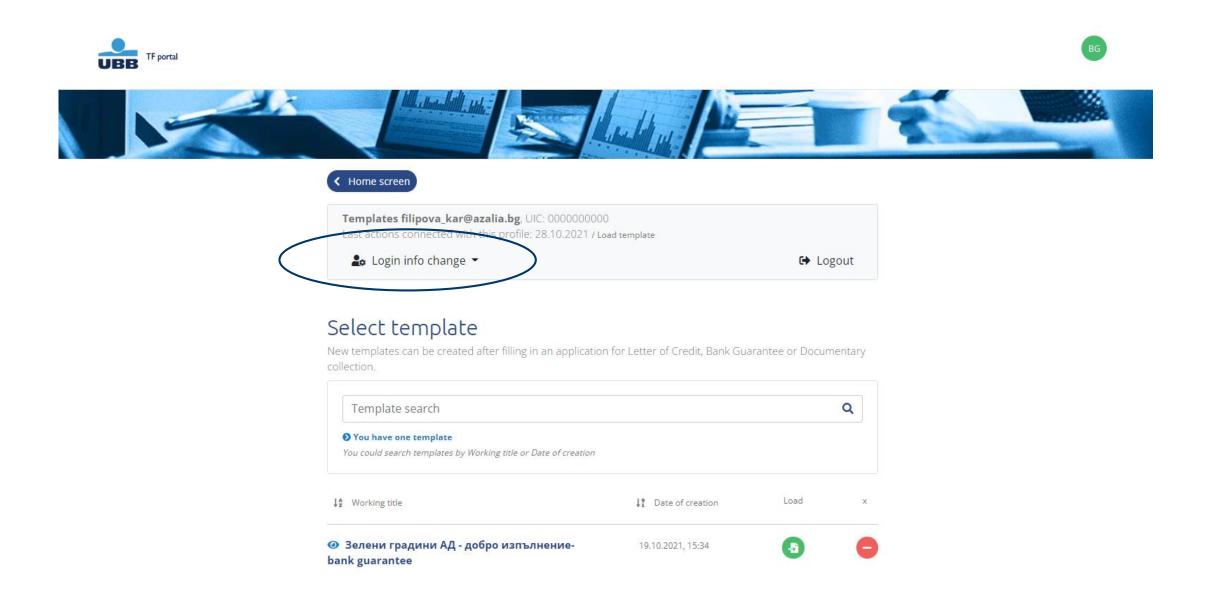

### To use a template just select the green button in the Load column

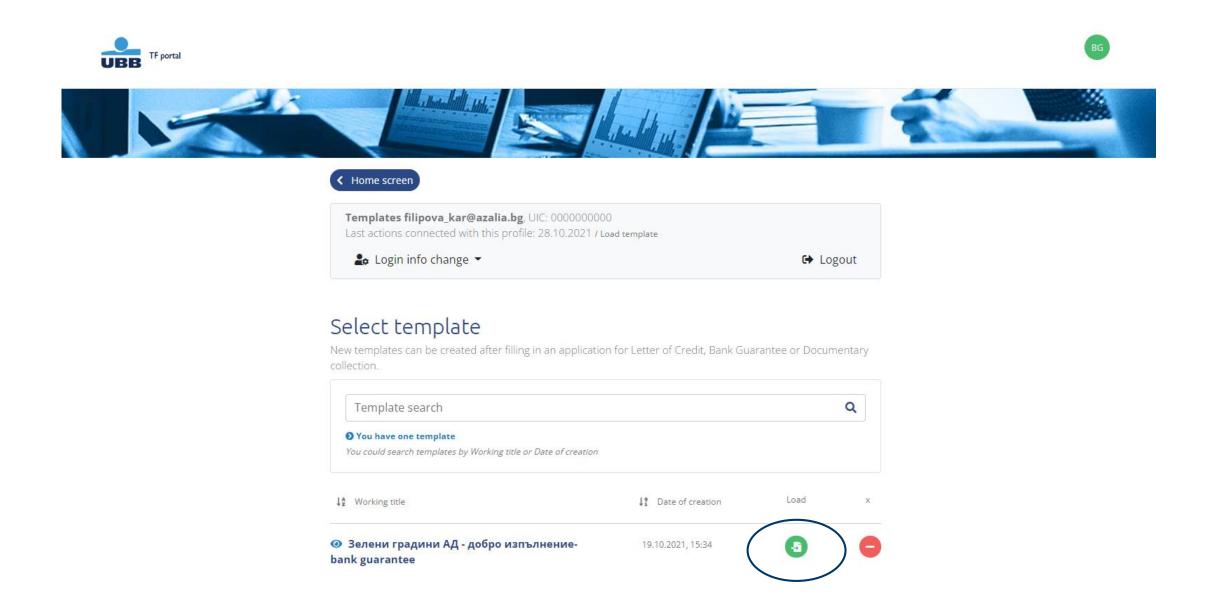

## Signing with Evrotrust certificate.

#### **PREVIEW**

Information regarding the status of the document will be send to your company e-mail. Your company e-mail will be used for every future correspondence regarding the application / request.

| Form filler         |
|---------------------|
|                     |
| Names:              |
| Karina Filipova     |
| Job position:       |
| Chief expert        |
| Company e-mail:     |
| karina_fil@sss.bg   |
| Company phone:      |
| +359 2511111        |
| Company:            |
| Company Azalia EOOD |

#### APPLICATION FOR ISSUANCE OF LETTER OF GUARANTEE

To United Bulgarian Bank AD

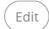

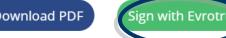

## From now on you could follow the standard process for signing with QES. (described <u>here</u> and <u>here</u>)

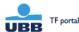

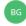

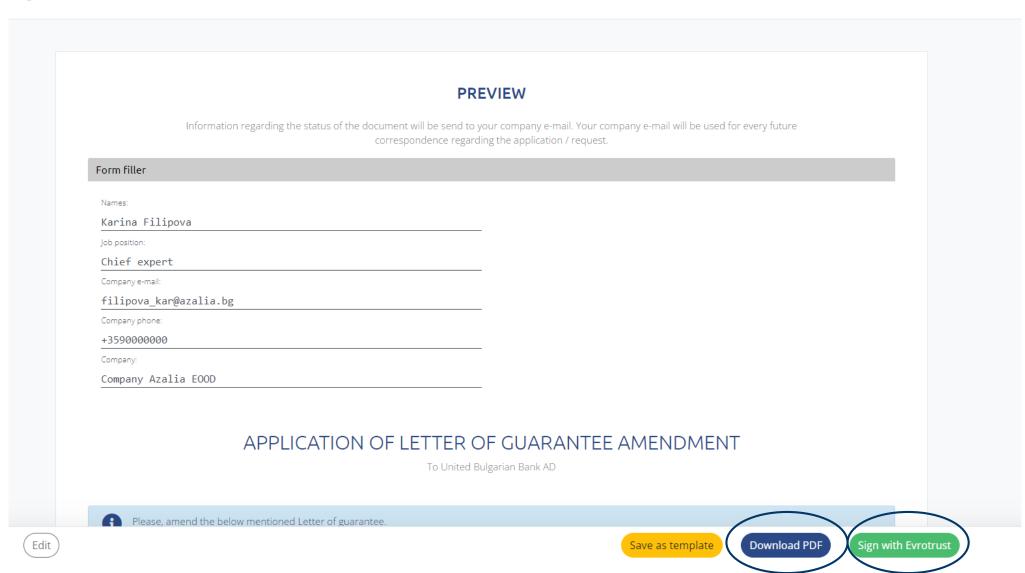

## Signing with Evrotrust.

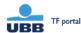

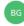

#### **PREVIEW**

Information regarding the status of the document will be send to your company e-mail. Your company e-mail will be used for every future correspondence regarding the application / request.

#### Form filler

Names:

Karina Filipova

Job position:

Chief expert

Company e-mail:

filipova\_kar@azalia.bg

Company phone:

+35900000000

Company:

Company Azalia EOOD

#### APPLICATION OF LETTER OF GUARANTEE AMENDMENT

To United Bulgarian Bank AD

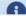

Please, amend the below mentioned Letter of guarantee.

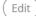

Save as template

Download PDF

Sign with Evrotrust

## Step 1: By selecting "Sign with Evrotrust" a new dialog box is opened with signing instructions.

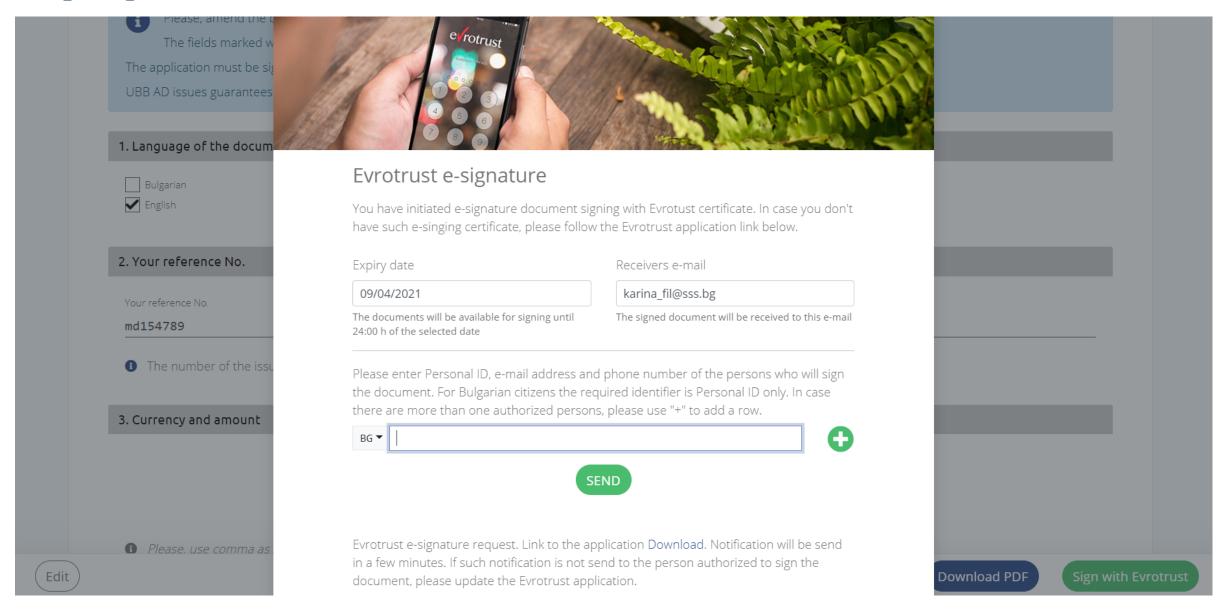

Step 2: In the marked field the personal data of the persons authorized to sign the document must be filled – Personal ID (EGN) for Bulgarian citizens, valid e-mail or phone number for foreign citizens.

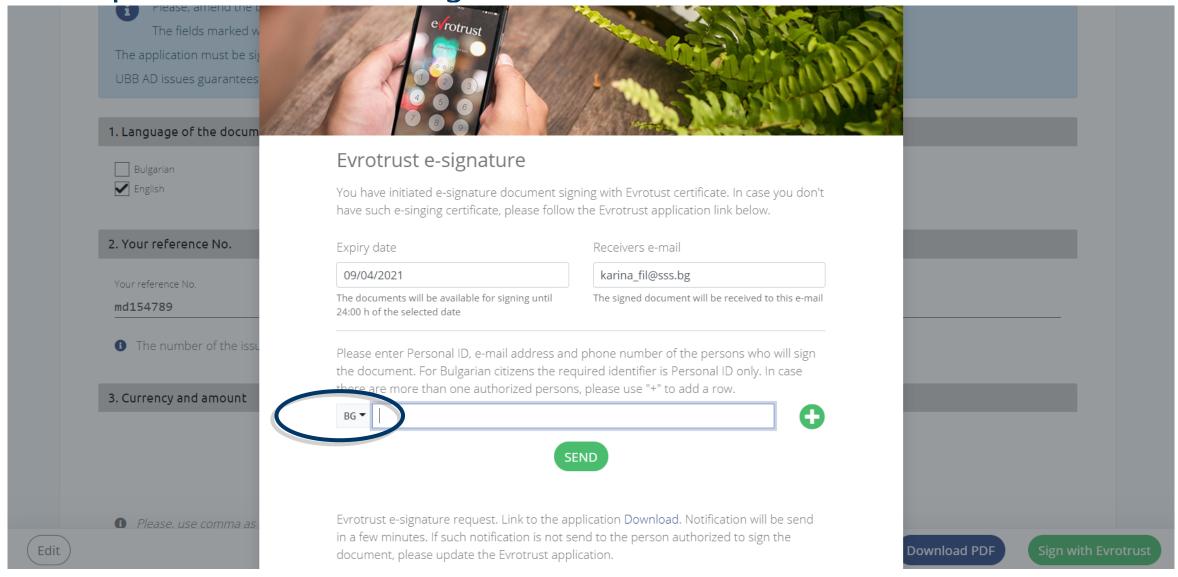

Step 3: In case there are two or more signing representatives by selecting "+" additional field/s will be opened. After the required information is filled the "Send" is selected for the document to be send for signing.

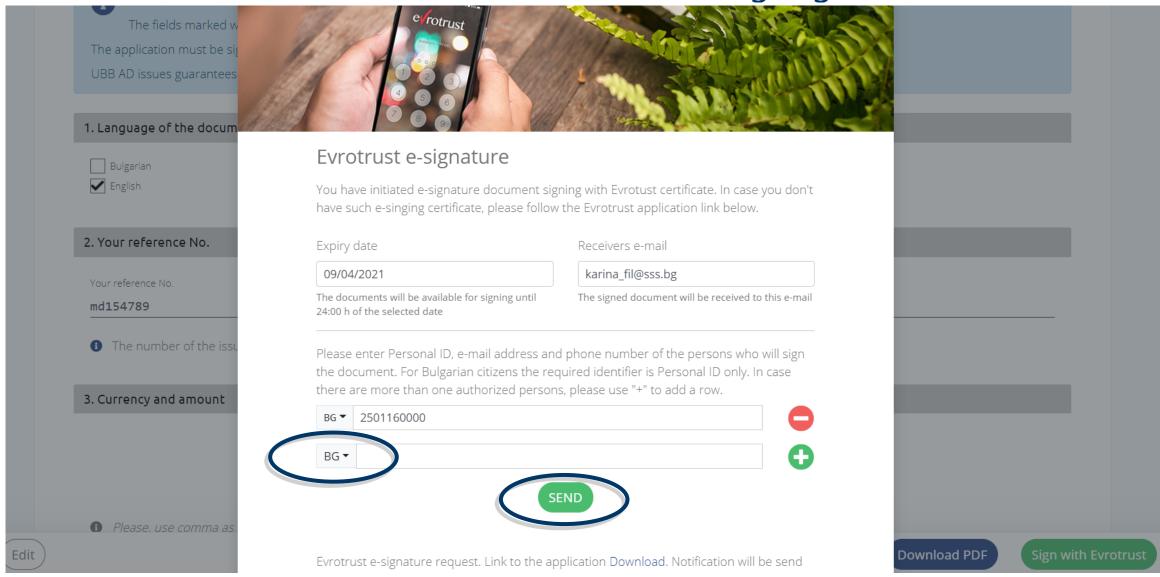

## Step 4: In case you don't have QES issued by Evrotrust, by selecting the active link on the screen you could make a request for issuance.

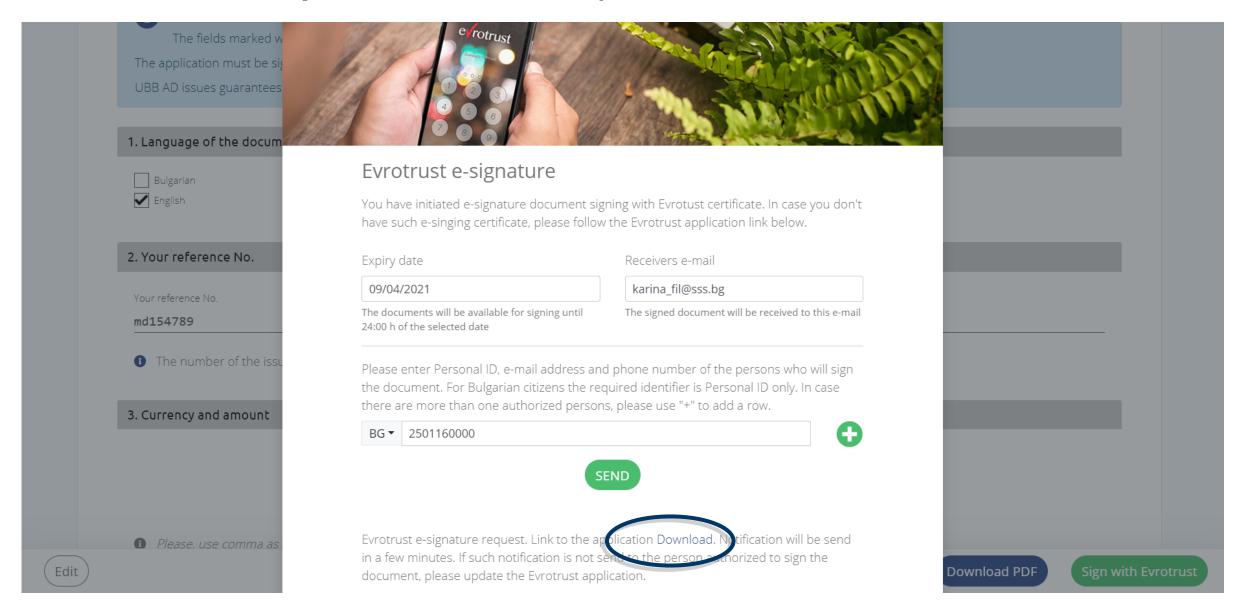

## Step 4: After successfully signing of the e-application it is send to UBB for further proceeding.

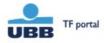

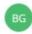

#### Message successfully send

After review of the application / inquiry

UBB team will contact you via provided company e-mail or company phone number

Your request will be received to the provided company e-mail. In case you have send it by the "Sign with Evrotrust" button, information regarding every stage of the documents signing will be sent to this company e-mail.

Back to home page

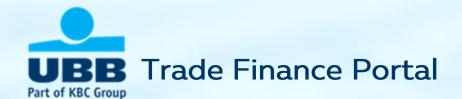

- Instructions for signing with Evrotrust
- Instructions for signing of pdf. files using QES issued by other trust service providers in Bulgaria

## How to use Evrotrust to sign an electronic instruction

Evrotrust offers the creation of a cloud qualified electronic signature in real time, without the need to visit the site of the company's office.

- 1. This is done through online identification by providing an ID card and facial recognition and takes about 3 minutes. The created electronic signature can also be used completely independently of UBB Trade Financing Portal, and the signatures placed in the Portal are free of charge for UBB customers.
- 2. After registration you specify the ID of the signatory or signatories in the chain of signatures and Evrotrust will make sure that each of them receives a notification of the need for a signature, review the document and sign it.
- 3. The employee who prepared the application receives the final signed document on the e-mail indicated by him. Evrotrust through the platform will automatically send it to UBB.

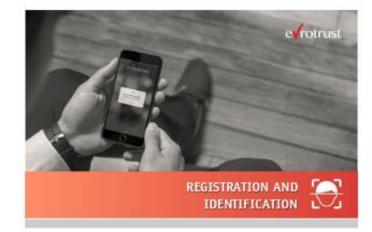

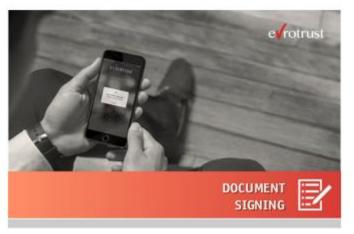

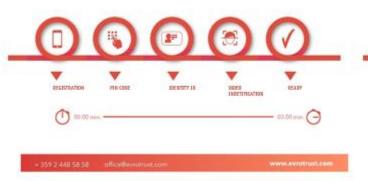

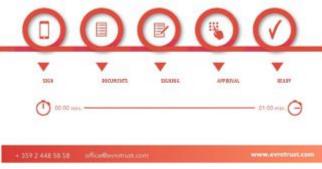

## Signing with Evrotrust – easy, secure, practical

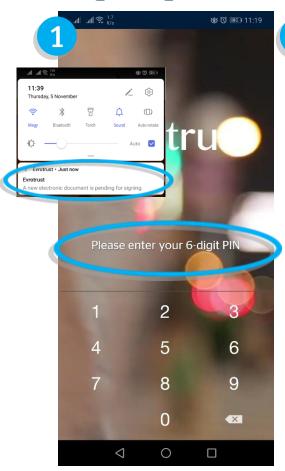

On your smartphone you receive a notification for a document waiting to be signed. After selecting it, the application opens, in which you have to enter your PIN or use biometric recognition

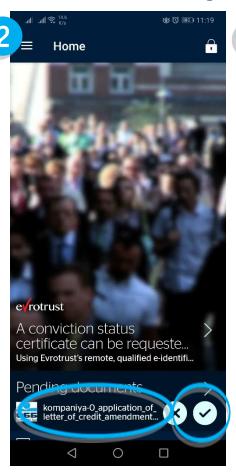

The documents waiting to be signed are displayed on the home screen. You can proceed directly to the signing or review the request.

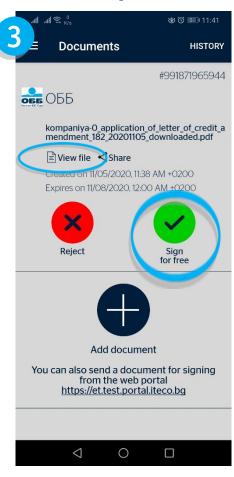

When reviewing the request, you could also review the file itself (recommended). If you have decided to sign you should select the "Sign" button

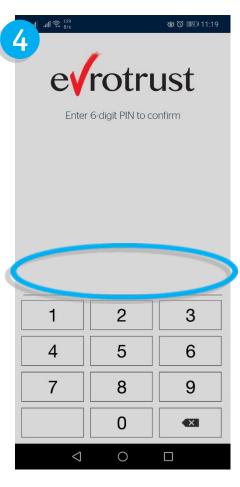

The system requires your PIN or use biometric recognition

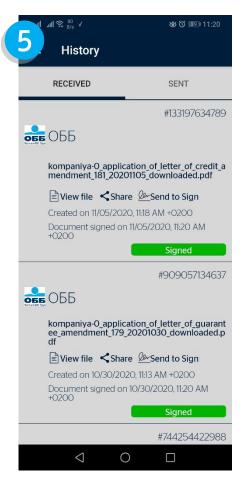

You are ready!

The document is signed and available in the History section, in case you want to review or share it.

## How to use QES to sign a PDF (1)

Each instruction downloaded in PDF can be signed with QES issued by a qualified certification service provider.

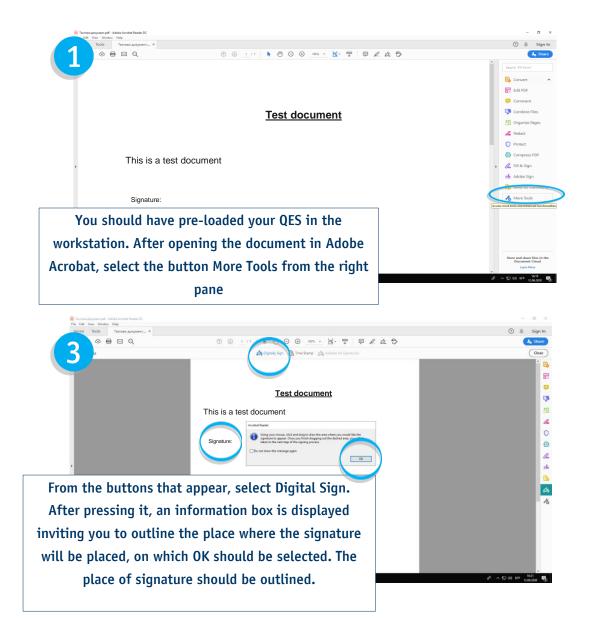

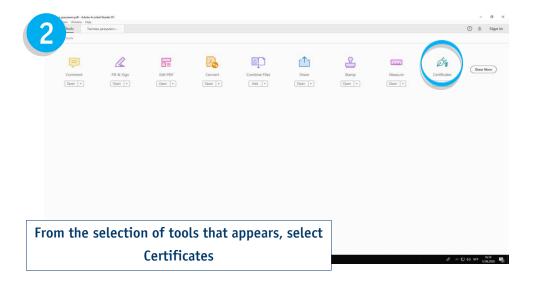

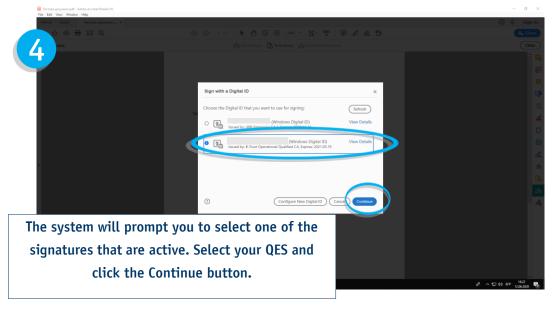

## How to use QES to sign a PDF (2)

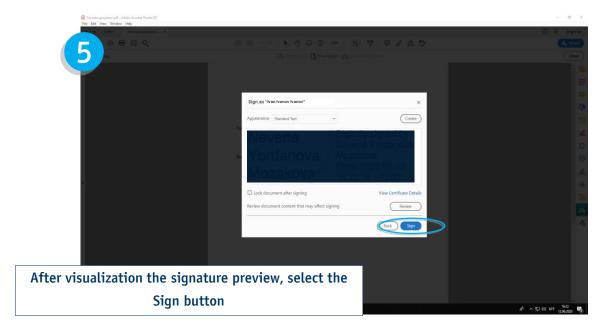

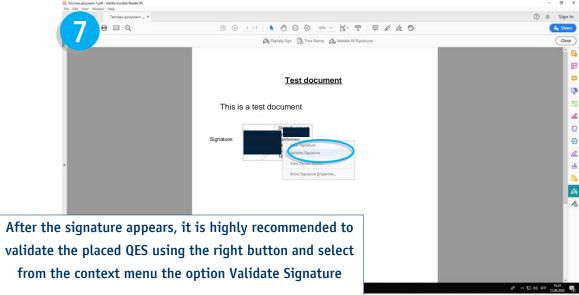

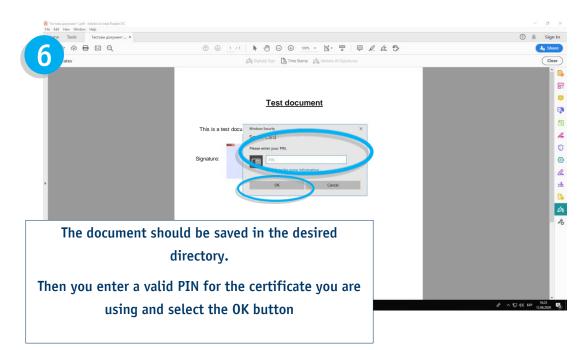

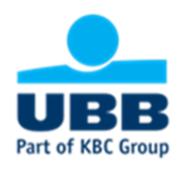

# The Trade Finance team is at your disposal for questions and support

Nadezhda Hadzhiyska, e-mail: Nadezhda. Hadzhiyska@ubb.bq, tel: +359 2 811 26 79

Vladimir Momchilov, e-mail: Vladimir.Momchilov@ubb.bq, tel: +359 2 902 93 81

Trade Finance department, e-mail: <a href="mailto:Tfsales@ubb.bg">Tfsales@ubb.bg</a>

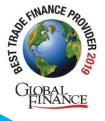

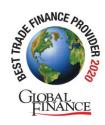

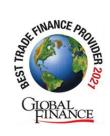

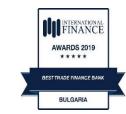